# **Aquaforest**

# Aquaforest SDK 3.0 **Reference Guide**

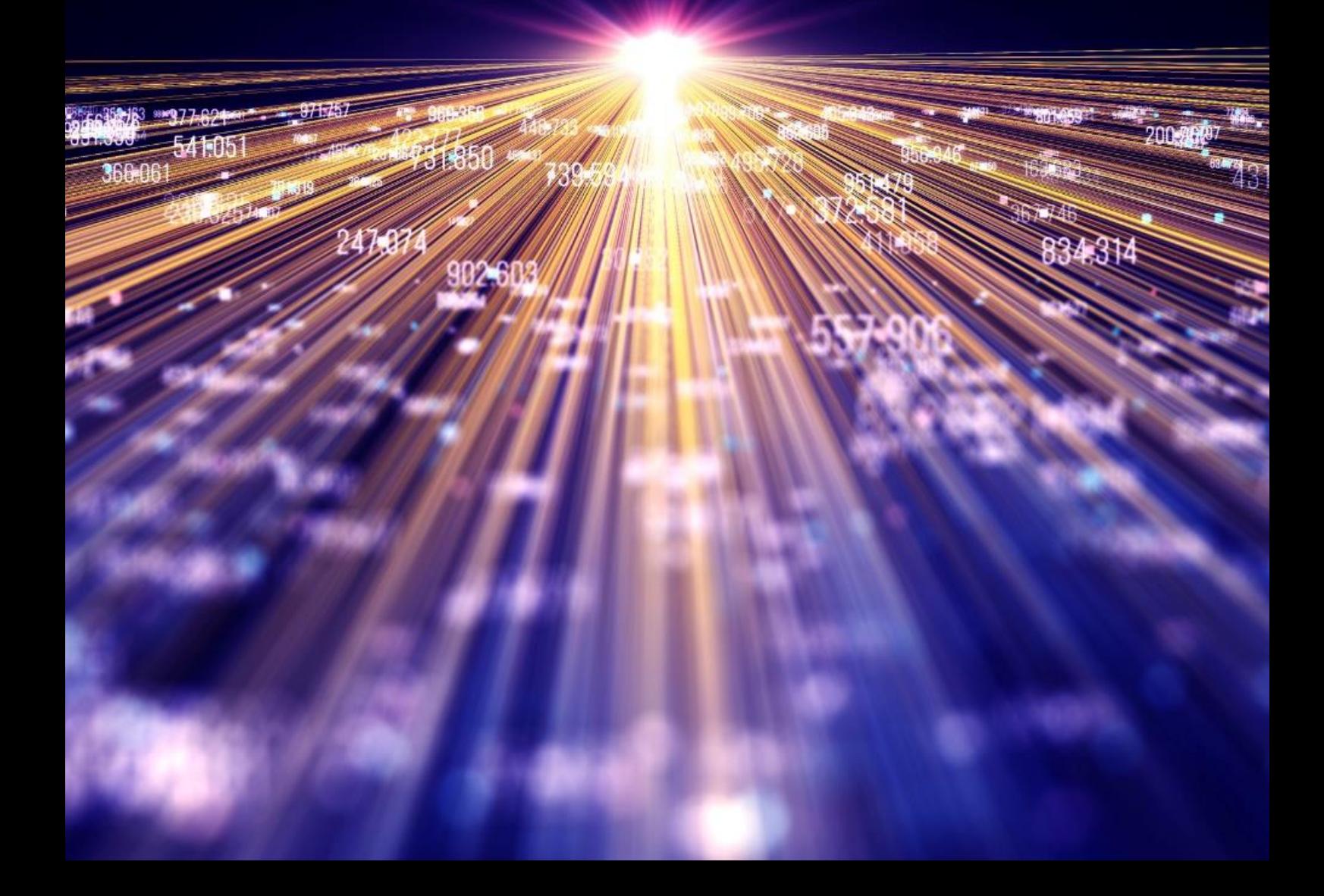

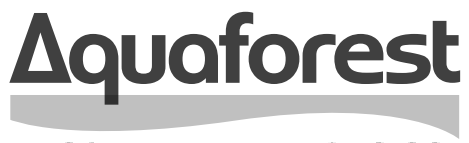

**Making Content Findable** 

# Aquaforest SDK **Reference Guide**

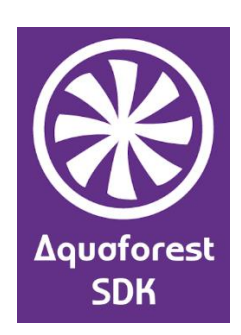

Version 3.0 October 2020

# **Content**

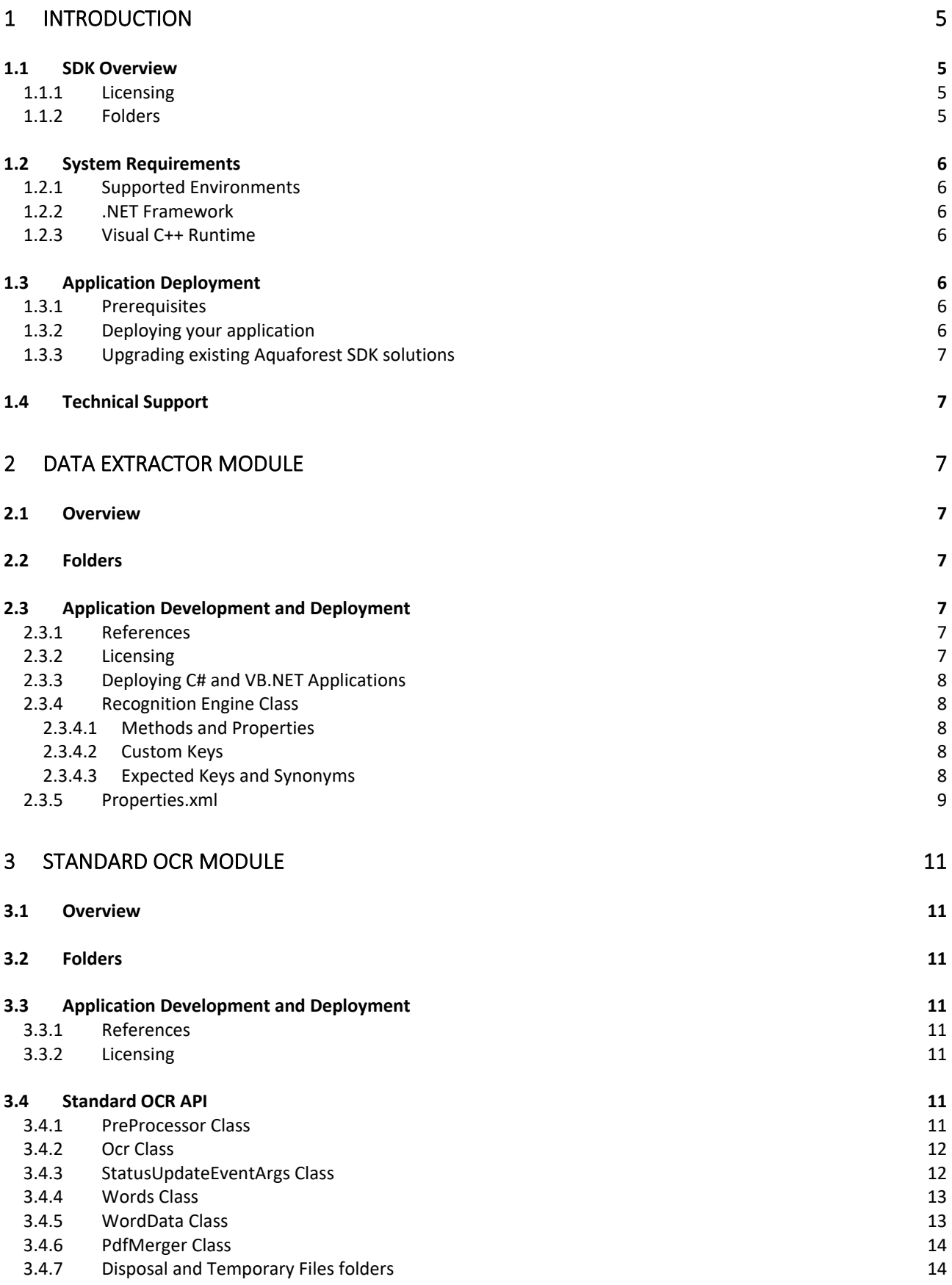

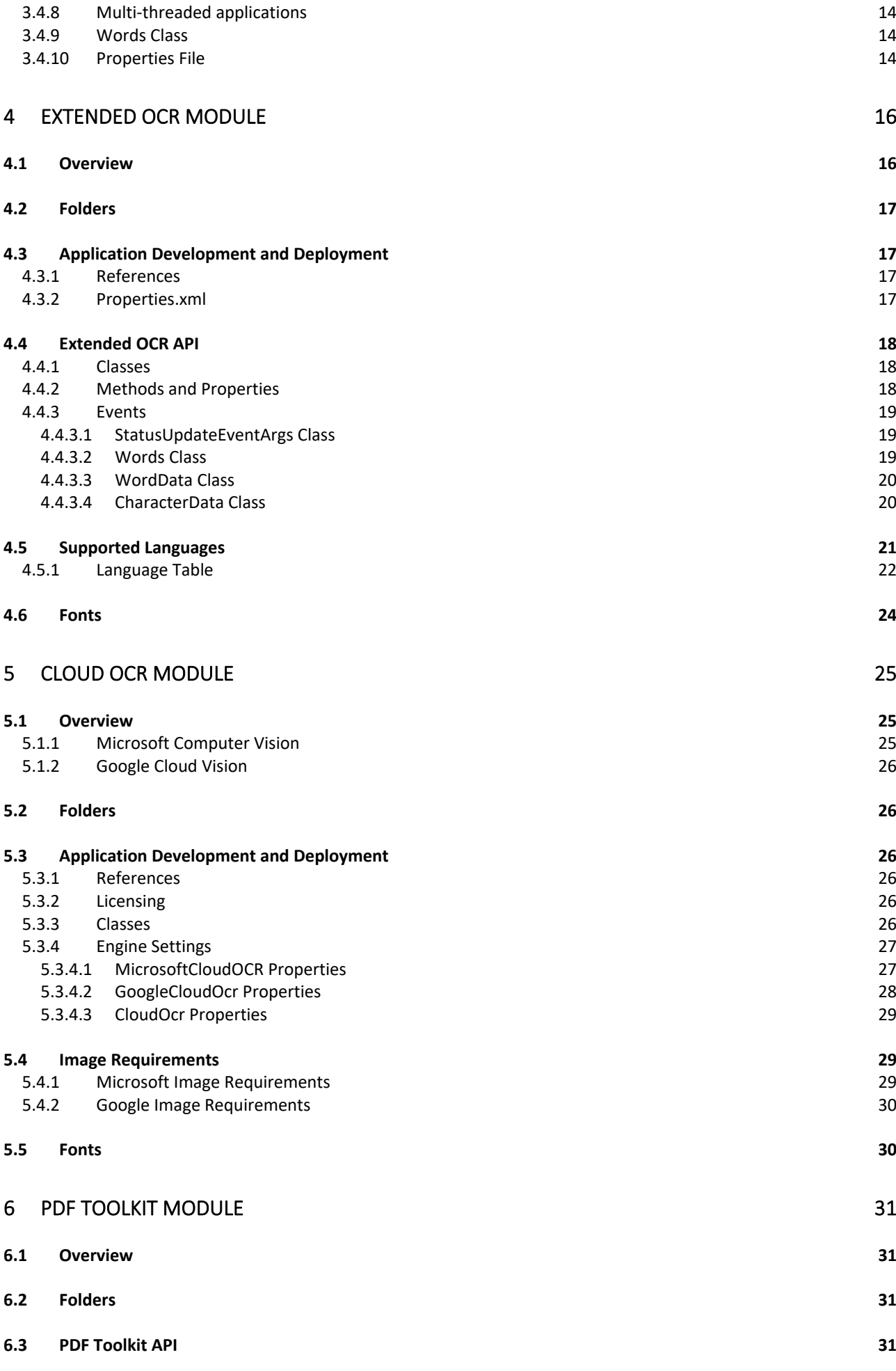

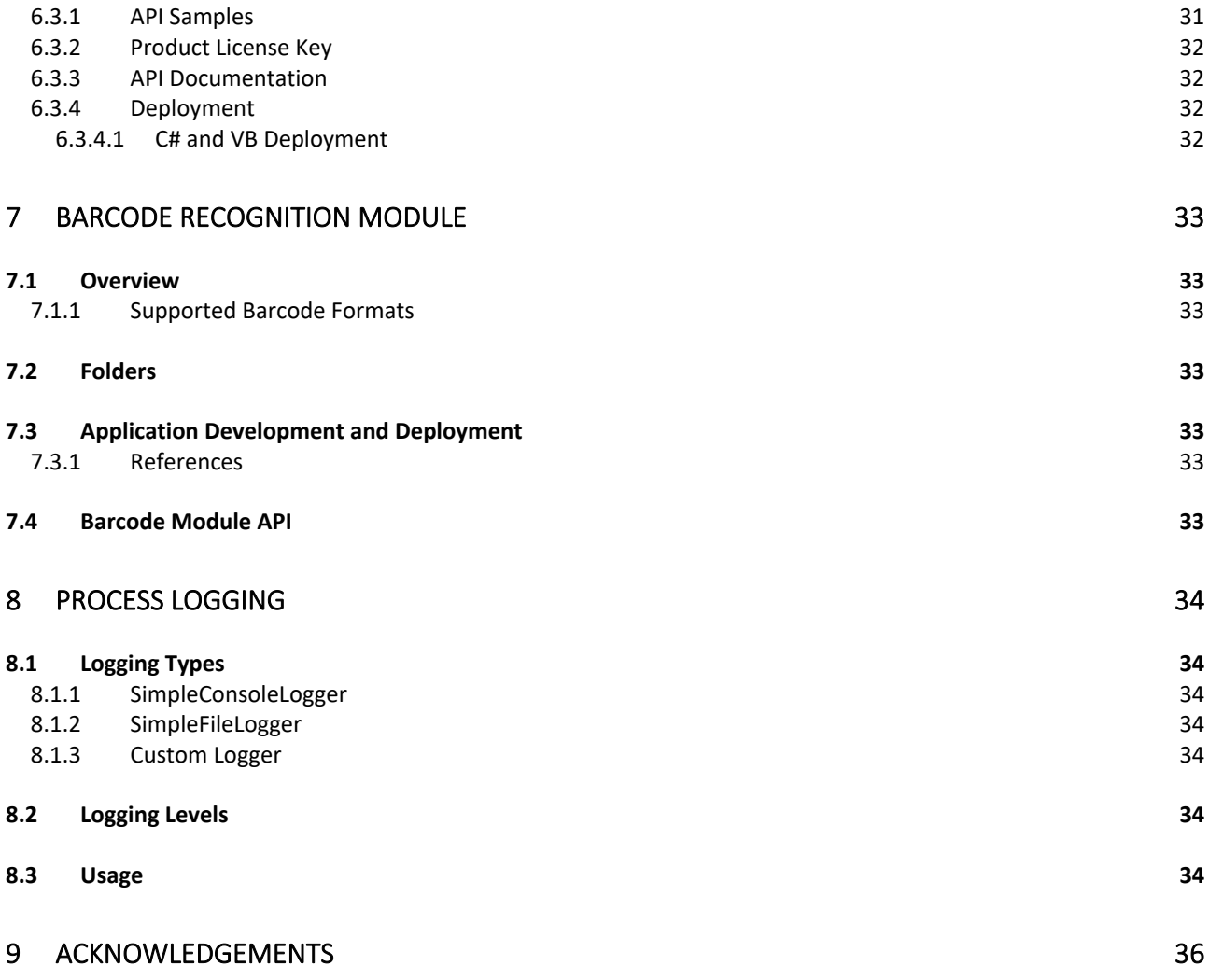

# <span id="page-5-0"></span>**1 Introduction**

# <span id="page-5-1"></span>1.1 SDK Overview

Aquaforest SDK for .NET applications combines capabilities from all our existing SDK programs, and also introduces our newly developed Data Extractor module. This module is a highly requested product that allows data extraction from PDF documents without the need for templates or prior training. The software is able to read the PDF text and extract important key-value pairs automatically, making processing of files with various layouts easy.

Other modules enable developers to directly make use of the OCR Engines, giving full control over OCR processes in their custom applications. It also contains components for manipulating PDFs and recognizing barcodes.

The SDK consists of 6 modules:

**Standard OCR Engine** – Generate fully text searchable PDFs with the original image and a transparent text layer. Uses customizable pre-processor setting for optimal OCR output.

**Extended OCR Engine** – Utilises the IRIS engine for benefits over the standard engine, including enhanced recognition, increased language support and PDF version support.

**Cloud OCR Engine** – Supports the use of the OCR engines from both Microsoft and Google, which excels at handwriting recognition. Before using these, you will need a subscription.

**PDF Toolkit** – Contains a set of command line tools for creating, processing and manipulating PDF files.

**Barcode Recognition** – Supports decoding barcodes from both image and PDF files, supporting a wide variety of barcode formats.

**Data Extraction** – Automatically retrieves key-value pairs from documents. Users can declare specific keys to manipulate the extracted data more easily.

In addition there is an Aquaforest Logging class which provides an optional process logging facility, this can log to the System Console, a file or a combination of the two. See section  $8$  for details

#### <span id="page-5-2"></span>1.1.1 Licensing

Aquaforest SDK is licensed differently to our other products, allowing buyers to choose which modules they will use. Send an email to [support@aquaforest.com](mailto:support@aquaforest.com) to discuss your options.

#### <span id="page-5-3"></span>112 Folders

The "**Aquaforest SDK**" main folder contains the following folder structure:

- **Barcode**
	- o **bin** Contains all the assemblies, DLLs and configurations files for Barcode projects
	- o **samples** Contains Barcode samples in C#
- **Data Extractor**
	- o **bin** Contains all the assemblies, DLLs and configurations files for Data Extractor projects
	- o **samples** Contains Data Extractor samples in C# and VB.NET
- **Diagnostics**
	- o Contains a pre-requisite checker to identify any missing requirements
- **docs**
	- o Contains documentation for using the SDK
- **License**
	- o Contains the Aquaforest License Agreement
- **OCR**
	- o **Cloud**
		- **bin** Contains all the assemblies, DLLs and configurations files for Cloud OCR projects
		- **samples** Contains Cloud OCR samples in C#
	- o **Extended**
- **bin** Contains all the assemblies, DLLs and configurations files for Extended OCR projects
- samples Contains Extended OCR samples in C#, VB.NET and ASP.NET
- o **Standard**
	- **bin** Contains all the assemblies, DLLs and configurations files for Standard OCR projects
	- samples Contains Standard OCR samples in C#, VB.NET and ASP.NET
- **PDF Toolkit**
	- o **bin** Contains all the assemblies, DLLs and configurations files for PDF Toolkit projects
	- o **samples** Contains PDF Toolkit samples in C# and VB.NET
- **welcome**
	- o Contains the SDK welcome page

The main folder also contains a shortcut to the SDK welcome page, named "**Aquaforest SDK 3.0**". The "**bin**" folders are explained further in the "**Deployment Guide**", identifying the files that need to be referenced and listing the files that need to be in the folder for deployment.

# <span id="page-6-0"></span>1.2 System Requirements

#### <span id="page-6-1"></span>1.2.1 Supported Environments

- Windows 8
- Windows 10
- Windows Server 2008 R2
- Windows Server 2012
- Windows Server 2016
- Windows Server 2019

## <span id="page-6-2"></span>1.2.2 .NET Framework

NFT Version 472

#### <span id="page-6-3"></span>1.2.3 Visual C++ Runtime

The Visual C++ 2017 Redistributable package is required for development as well as deployment.

## <span id="page-6-4"></span>1.3 Application Deployment

#### <span id="page-6-5"></span>1.3.1 Prerequisites

The table below shows the prerequisites needed for building applications using the Aquaforest SDK engine.

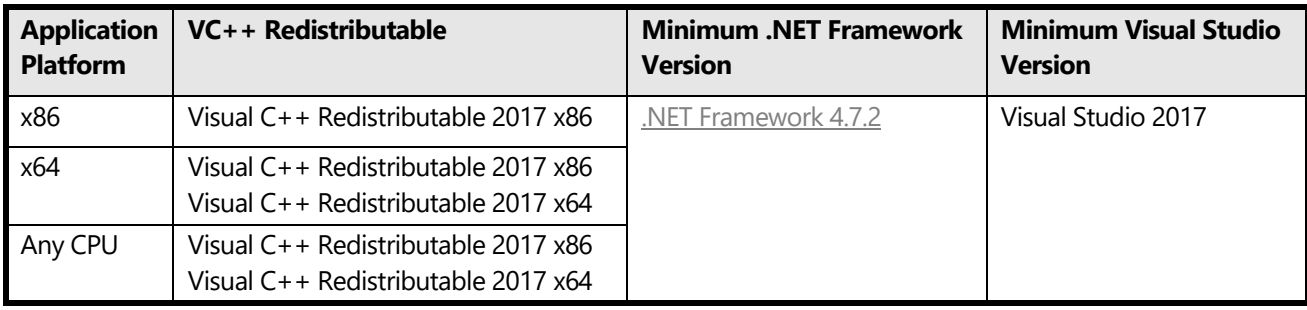

There is a diagnostics tool found at "[SDK installation path]\diagnostics\Aquaforest SDK Prerequisite Check.exe", which can be used to check if the correct versions of .NET Framework and Visual C++ Redistributable are installed.

#### <span id="page-6-6"></span>1.3.2 Deploying your application

Please see the Deployment Guide for detailed instructions.

Any deployment method should ensure that the target system meets the requirements and has the Visual C++ 2017 Redistributable package and .NET Version 4.7.2 framework.

Each module has its own bin folder, and the contents of those files will be required as part of the deployment.

### <span id="page-7-0"></span>1.3.3 Upgrading existing Aquaforest SDK solutions

If you are upgrading from a previous Aquaforest development kit (PDF Toolkit or OCR SDK), a number of minor changes will be required to your solutions to make use of the new combined SDK.

Previous versions of the development kits will need to be uninstalled before Aquaforest SDK 3 can be installed.

There are details on upgrading solutions (based on upgrading solutions from previous versions of the development kits) in the Upgrade Guide.

# <span id="page-7-1"></span>1.4 Technical Support

Twelve months Support and Maintenance is included in the purchase price. Support and Maintenance cover can optionally be renewed after 12 months.

Please contact Aquaforest Technical Support with any queries by email at [support@aquaforest.com.](mailto:support@aquaforest.com) If required, telephone support is also available; please contact Aquaforest using the telephone contact details provided on the company website contact page.

# <span id="page-7-2"></span>**2 Data Extractor Module**

#### <span id="page-7-3"></span>2.1 Overview

The Aquaforest Data Extractor module gives applications the capability of extracting important data from PDF files without knowing or needing to be trained on the layout of the information.

Data is automatically extracted from the document as key-value pairs, the module handles the identification of keys and their associated values, without the need to declare specific extraction zones.

Custom keys allow localization in both language and format with associated value types having specific confidence levels.

Expected keys allow named values to be extracted and the associated synonyms allow variations in wording/spelling to be handled in the background.

# <span id="page-7-4"></span>2.2 Folders

The Aquaforest Data Extractor Module contains the following folders:

- bin Contains the binaries used by the Data Extractor module
- samples contains samples (in C# and VB) illustrating how to make use of the Data Extractor module

# <span id="page-7-5"></span>2.3 Application Development and Deployment

#### <span id="page-7-6"></span>2.3.1 References

To use the Data Extractor API, a reference to Aquaforest.DataExtractor.Api must be added in your application. This will allow you to use methods to retrieve key/value pairs from documents in your program.

You must also have the files **DPDFRenderNative\_x86.dll** (32-bit) and/or **DPDFRenderNative\_x64.dll** (64-bit) in your output file path location. These files are necessary to the functioning of the Recognition Engine and can be copied from the Recognition Engine bin folder.

#### <span id="page-7-7"></span>2.3.2 Licensing

Production system deployment requires that a license string is defined in the code. The license string decides the number of concurrent processes that can be run. For the Data Extractor module, you pass the license key to the constructor.

For example:

#### string license = "<your-license-key>";

RecognitionEngine recognitionEngine = new RecognitionEngine(license, resourcePath, logger);

#### <span id="page-8-0"></span>2.3.3 Deploying C# and VB.NET Applications

Ensure that the target system meets the system requirements described in [section 1.2.](#page-6-0)

In most environments, your project's Build Output folder will contain the required files.

#### <span id="page-8-1"></span>2.3.4 Recognition Engine Class

The RecognitionEngine object is used to perform recognition on image and PDF files, producing key/value pairs as data output. You can access modifiable settings through the Settings field, and set the expected key to be returned from the extraction process.

This class also contains the results returned from extraction in the form of both the expected key/values and the full results. There are multiple methods to return or save output using different output formats, such as JSON and CSV.

#### <span id="page-8-2"></span>**2.3.4.1 Methods and Properties**

Refer to the 'Aquaforest.DataExtractor' section of the "**Aquaforest SDK 3.0.chm**" file found in the folder "[SDK installation path]\docs\help" to view all the properties and methods available for the Recognition Engine class.

#### <span id="page-8-3"></span>**2.3.4.2 Custom Keys**

If you know that a certain string will be a key, you can pre-define it as a custom key, making it more easily identified as a key during the recognition process. You can also associate one or more data types for the value and give each data type a confidence value. During the extraction process the potential values found are identified as particular data types and the confidence value is used as part of the process of selecting the best value.

For example, the custom key "Balance Due" has two potential value data types:

- "Number" with a confidence value of 80
- "Currency" with a confidence value of 100

If a potential "Balance Due" key was found in a document, then the associated value would more likely be one that was identified as Currency than a Number.

This also allows language localization by adding the translated custom key. For documents in Welsh, a custom key could be added called "Balans sy'n ddyledus" with the same value data types as "Balance Due".

Custom keys can be added from files. A default custom key file can be defined in the "**Properties.xml**" file under the <CustomKeysFilePaths> field. There is a pre-existing custom keys file found in this location "[SDK installation path]\DataExtractor\bin\resources\CustomKeys.json".

The custom key can be plain text or a regular expression, and you can also define the expected datatype of the associated value, giving each datatype a confidence score. This file must be in the correct JSON format. Use the **CustomKeys.json** as a template when adding new custom keys.

#### <span id="page-8-4"></span>**2.3.4.3 Expected Keys and Synonyms**

Expected keys are used to define named key-value pairs that contain data required for the application. This makes their use in applications extremely easy.

As an example, an expected key in invoice documents might be "Invoice No".

Once a document has been recognized, this value (if found) can be referenced by:

recognitionEngine.GetExpectedKeyValue("Invoice Number");

There are many potential variations in spelling or wording of "Invoice Number" keys, such as: "Inv No"; "Invoice No" etc. To make handling these variations easy, expected keys can also have synonyms. These synonyms could cover variations in spelling or wording, or even languages.

Expected keys and their optional synonyms are both handled through the Settings field of RecognitionEngine class.

Default keys and synonyms can be loaded from files listed in the <ExpectedKeysFilePaths> field of the **Properties.xml** file

Additional expected keys and synonyms can also be added through code, either directly or from additional files. For example:

recognitionEngine.Settings.ExpectedKeys.Add("Invoice No", "Invoice Number"); recognitionEngine.Settings.ExpectedKeys.AddFromFile(expectedKeysPath);

For more details see the "Aquaforest.DataExtractor" section of the "**Aquaforest SDK 3.0.chm**".

The format of the JSON files is as follows:

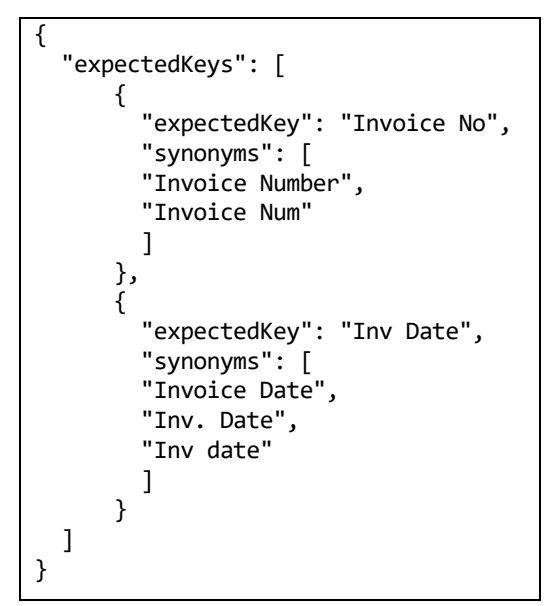

At the top level, "expectedKeys" is a set of "expectedKey" and "synonyms" pairs.

Each "expectedKey" is a string that the recognition engine will try to find an associated value for in the processed document.

The expected key may not be exactly the same each time, so a set of synonyms can be associated with them. If no value is found for the expected key, a value will be taken from a synonym if available.

There is no limit to the "expectedKey" or "synonyms" entries. If there are no synonyms, the square brackets can be left empty.

#### <span id="page-9-0"></span>2.3.5 Properties.xml

The **Properties.xml** file contains the base settings that are loaded whenever the RecognitionEngine class is instantiated, transferring its values to the Settings field. In addition to these settings, the file also contains other fields that control the logging output and default file paths for the expected and custom keys.

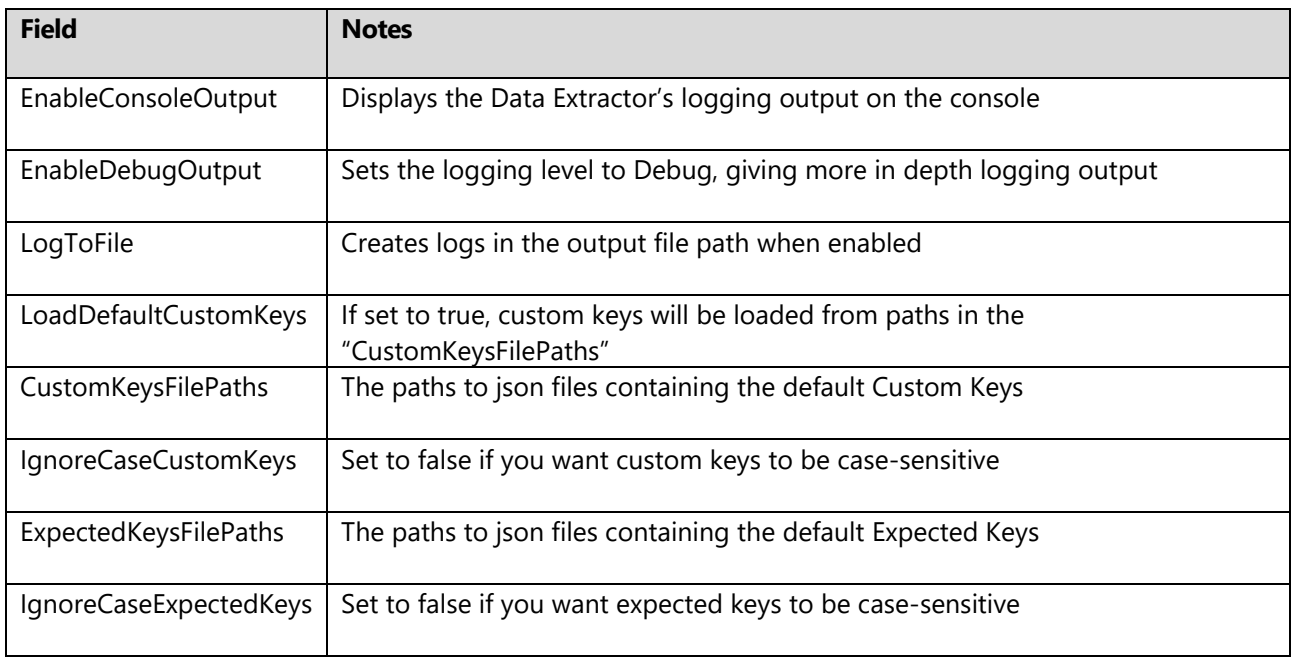

All other fields in **Properties.xml** are default values for the Settings field, and can be overwritten by changing these values in code.

# <span id="page-11-0"></span>**3 Standard OCR Module**

## <span id="page-11-1"></span>3.1 Overview

The Standard OCR module gives developers access to our Standard OCR engine.

This OCR engine has the following features:

- OCR from bit map, PDF or TIFF files or file streams
- OCR in memory bit maps
- Image Pre-processing and Auto-rotation
- Support for 23 languages
- .NET Programmatic and Zonal access to OCR results
- PDF Merging

## <span id="page-11-2"></span>3.2 Folders

The Standard OCR SDK contains the following folders:

- bin Contains the binaries used by the Standard OCR module plus the required fonts and resources
- samples contains samples (in C# and VB.NET) illustrating how to make use of the Standard OCR module and Barcode Module in common use cases

# <span id="page-11-3"></span>3.3 Application Development and Deployment

#### <span id="page-11-4"></span>3.3.1 References

To use the Standard OCR API, a reference to Aquaforest.OCR.API must be included in your application. If you wish to enumerate your OCR results rather than simply generate PDF, RTF or TXT outputs then you will also need to add reference to Aquaforest.Ocr.Definitions.

The Standard OCR bin folder, found at "[Install location]\Aquaforest SDK\OCR\Standard\bin", must be set as the resource folder when instantiating the OCR class. You must also have the files **"DPDFRenderNative\_x86.dll**" (32 bit) and/or **"DPDFRenderNative x64.dll**" (64-bit) in your output file path location. Without these files, the program will fail when attempting to use the OCR engine. These files can be copied from the Standard OCR bin folder.

#### <span id="page-11-5"></span>3.3.2 Licensing

Production system deployment requires that a license string is defined in the code. The license string decides the number of concurrent OCR processes that can be run.

For example:

```
string license = "<your-license-key>";
Ocr ocr = new Ocr(license, resourcePath, logger);
```
# <span id="page-11-6"></span>3.4 Standard OCR API

The "samples" folder includes a number of sample application in C#, VB.NET and ASP.NET that make use of the Standard OCR API. The solutions provided are all created using Visual Studio 2017 and conversion to Visual Studio 2017 and above is handled automatically by that IDE.

#### <span id="page-11-7"></span>3.4.1 PreProcessor Class

A PreProcessor object, which must be created and passed to the Ocr object, controls all of the preprocessing that can be performed on the input image in order to improve the quality of the output. Instantiation of the PreProcessor object will initialize a default set of pre-processing options which result in minimal image manipulation.

#### **Constructor**

PreProcessor preProcessor = new PreProcessor();

#### **Properties**

Refer to the 'Aquaforest.Ocr' section of the "**Aquaforest SDK 3.0.chm**" file found in the folder "[SDK installation path]\docs\help" to view all the properties and methods available for the Standard OCR module.

## <span id="page-12-0"></span>342 Ocr Class

The OCR object is used to control OCR processing, obtain status updates during processing, and retrieve the resulting output from this processing upon completion.

#### **Constructor**

```
Ocr ocr = new Ocr(license, resourcePath, logger);
```
or

```
Ocr ocr = new Ocr(license, resourcePath);
```
#### **Properties**

Refer to the 'Aquaforest.Ocr' section of the "**Aquaforest SDK 3.0.chm**" file found in the folder "[SDK installation path]\docs\help" to view all the properties and methods available for the Standard OCR module.

#### **Events**

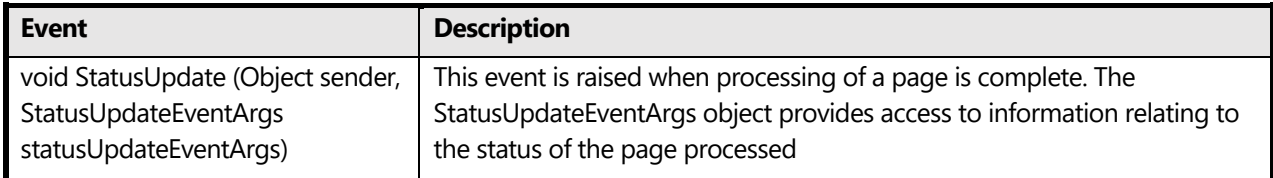

For C#, you can subscribe to this event through the following code:

```
ocr.StatusUpdate += OcrStatusUpdate;
```
...

```
private static void OcrStatusUpdate(object sender, StatusUpdateEventArgs pageCompletedEventArgs)
{
```
...

}

For VB, you can subscribe to this event through the following code:

```
Private Sub OcrPageCompleted(ByVal sender As Object, By Val statusUpdateEventArgs As 
StatusUpdateEventArgs) Handles ocr.StatusUpdate
```
...

End Sub

## <span id="page-12-1"></span>3.4.3 StatusUpdateEventArgs Class

This class contains information relating to the conversion status of a page.

An instance of this class is obtained for each page processed when subscribing to the event StatusUpdate.

#### **Properties**

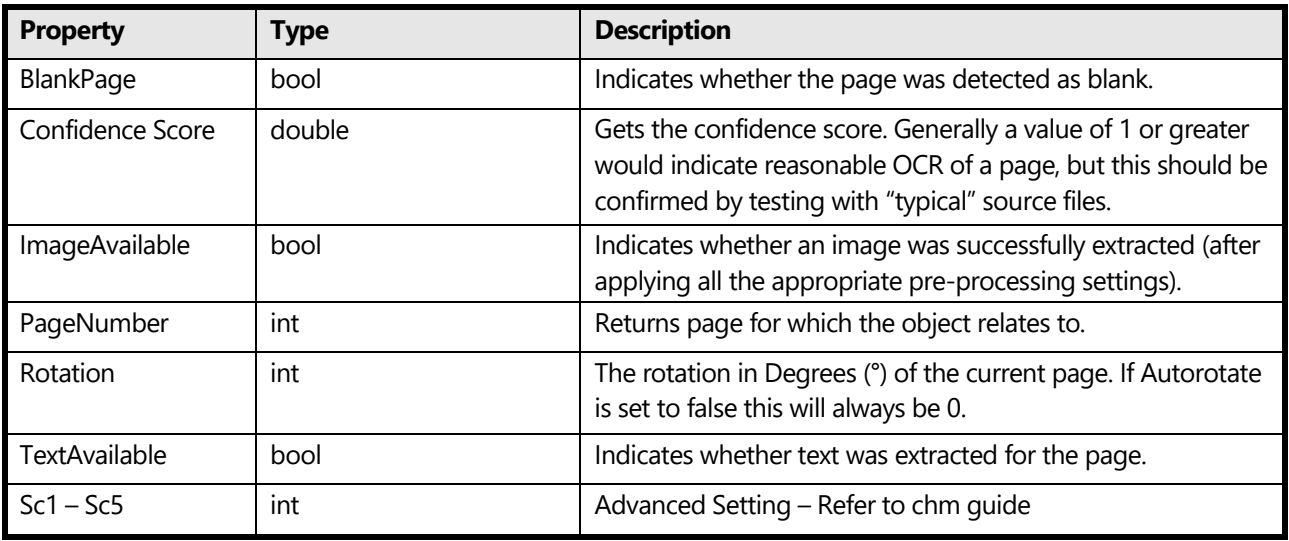

#### <span id="page-13-0"></span>3.4.4 Words Class

This class contains a collection of WordData objects, which are available on a page by page basis.

An instance of this class is obtained by calling the ReadPageWords method on the Ocr object, passing the page for which the words are required.

#### **Properties**

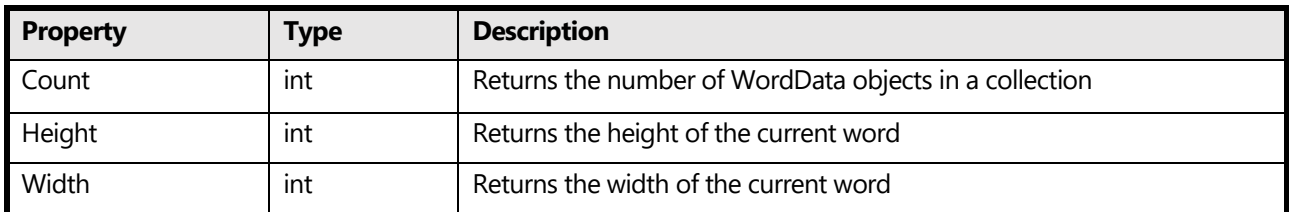

#### **Methods**

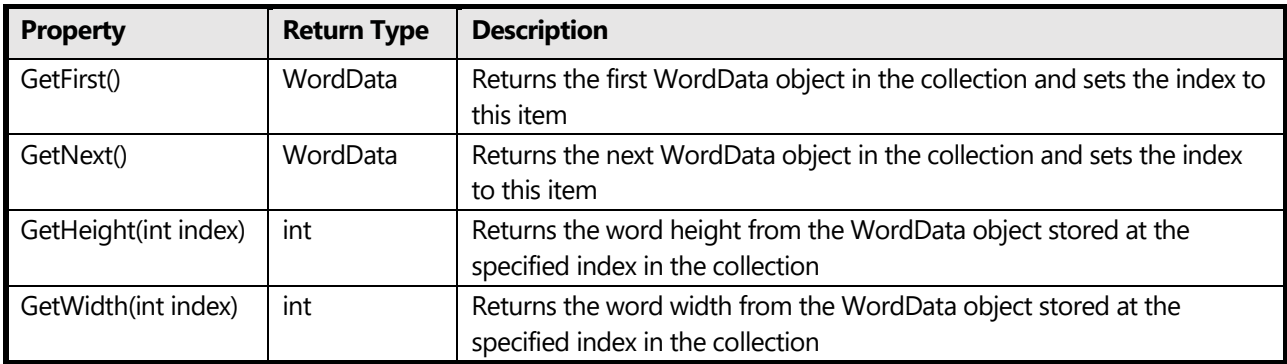

#### <span id="page-13-1"></span>3.4.5 WordData Class

This class contains the individual characters along with the positional information relating to each character in the word and to the word as a whole.

#### **Properties**

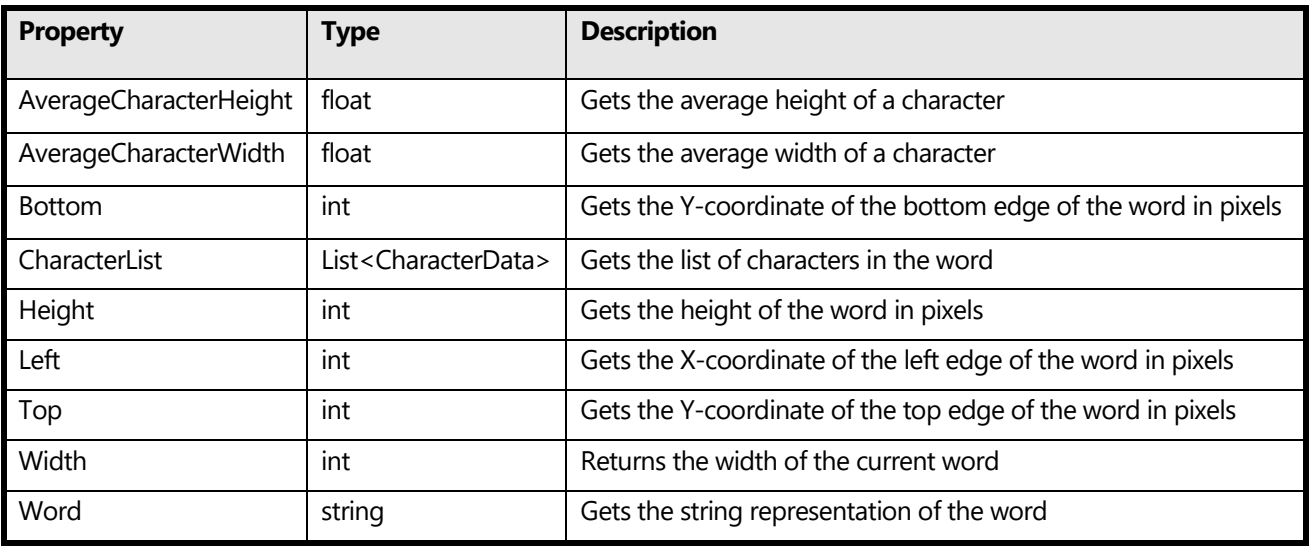

#### <span id="page-14-0"></span>3.4.6 PdfMerger Class

This class can be used to merge two PDFs.

#### **Constructor**

PdfMerger merger = new PdfMerger(sourceFilePath);

#### **Methods**

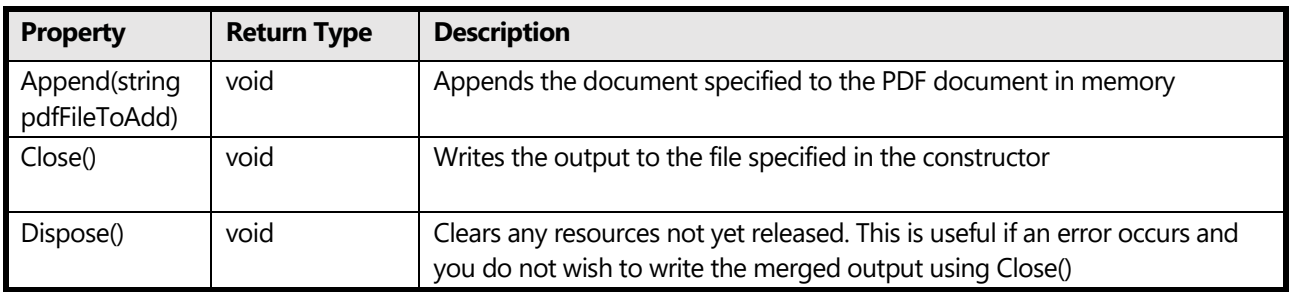

#### <span id="page-14-1"></span>3.4.7 Disposal and Temporary Files folders

During the OCR processing various temporary files are generated and used at different stages. These temporary files can be removed by calling DeleteTemporaryFiles(). However, such a call should not be made until all processing (both within the Ocr object and calling code) on a file is complete as these files are required when calling SaveRTFOutput, SavePDFOutput, SaveTextOutput, GetPageImage and ReadPageWords. When the Ocr object is disposed, the temporary files are automatically removed.

#### <span id="page-14-2"></span>3.4.8 Multi-threaded applications

Temporary files created and used throughout the OCR processing are named according to the page number, therefore if Ocr objects are instantiated in multiple threads then a different temporary folder must be set for each folder. If this is not done then un-expected behavior will result.

#### <span id="page-14-3"></span>3.4.9 Words Class

This class contains a collection of WordData objects, which are available on a page by page basis.

An instance of this class is obtained by calling the ReadPageWords method on the Ocr object, passing the page for which the words are required.

#### <span id="page-14-4"></span>3.4.10 Properties File

The following are descriptions of those properties in the file **Properties.xml** that are most likely to be changed to improve engine performance. If you require further information regarding any properties in the file then please contact Aquaforest vi[a support@aquaforest.com](mailto:support@aquaforest.com) for assistance.

**Binarize** – This setting determines how the image will be converted into a bitonal one for OCR. The following are valid options:

-1 – This utilizes a technique whereby those parts of the image that have certain characteristics indicative of characters are extracted from the underlying image. This approach can give the best results on pages such as magazine images, news print, etc. and will handle light text on darker backgrounds. This approach can cause an increase in processing time with certain images.

0 – This utilizes the binarization capabilities built into the OCR engine and whilst it can give good results in limited situations it is not generally recommended.

>0 – A value greater than 0 (the recommended default is 200) will use a simple threshold technique comparing the intensity of the pixel to the threshold value to determine whether it should be set to black or white. This simple approach is the fastest option.

**BoxSize** – Setting a value above 0 will cause the removal of enclosing boxes from the image used for the OCR processing. The default recommended is 100, i.e. where the box edges are 100 pixels or greater.

**BackgroundFactor** - Sampling size for the background portion of the image. The higher the number, the larger the size of the image blocks used for averaging which will result in a reduction in size but also quality. Default value is 3

**DotMatrix** - Set this to True to improve recognition of dot-matrix fonts. Default value is False. If set to true for nondot-matrix fonts then the recognition can be poor

**ForegroundFactor** - Sampling size for the foreground portion of the image. The higher the number, the larger the size of the image blocks used for averaging which will result in a reduction in size but also quality. Default value is 3

**Jbig2EncFlags** – These are the flags that will be passed to the application used to generate JBIG2 versions of images used in PDF generation (assuming this compression is enabled). Options are as follows:

-b <basename>: output file root name when using symbol coding

- -d --duplicate-line-removal: use TPGD in generic region coder
- -p --pdf: produce PDF ready data
- -s --symbol-mode: use text region, not generic coder
- -t <threshold>: set classification threshold for symbol coder (def: 0.85)
- -T <bw threshold>: set 1 bpp threshold (def: 188)
- -r --refine: use refinement (requires -s: lossless)
- -O <outfile>: dump thresholded image as PNG
- -2: upsample 2x before thresholding
- -4: upsample 4x before thresholding
- -S: remove images from mixed input and save separately
- -j --jpeg-output: write images from mixed input as JPEG

-v: be verbose Aquaforest OCR SDK 2.30 Reference Guide Page 16

**Language** – The acceptable values are as follows:

- 0 English
- 1 German
- 2 French
- 3 Russian
- 4 Swedish
- 5 Spanish
- 6 Italian
- 7 Russian English
- 8 Ukrainian
- 9 Serbian
- 10 Croatian
- 11 Polish
- 12 Danish
- 13 Portuguese
- 14 Dutch
- 19 Czech
- 20 Roman
- 21 Hungarian
- 22 Bulgarian
- 23 Slovenian
- 24 Latvian
- 25 Lithuanian
- 26 Estonian
- 27 Turkish

**MaxDeskew** – Maximum angle by which a page will be deskewed

**Morph** – Morphological options that will be applied to the binarized image before OCR. If left blank none is applied. Common options include those listed below but for more options please contac[t support@aquaforest.com:](mailto:support@aquaforest.com)

d2.2 – 2x2 dilation applied to all black pixel areas, useful for faint prints.

e2.2 – 2x2 erosion applied to all black pixel areas, useful for heavy prints.

c2.2 – closing process that performs a 2x2 dilation followed by a 2x2 erosion with the result that holes and gaps in the characters are filled.

**NoPictures** - By default, if an area of the document is identified as a graphic area then no OCR processing is run on that area. However, certain documents may include areas or boxes that are identified as "graphic" or "picture" areas but that actually do contain useful text. Setting NoPictures to True will cause it to ignore areas identified as pictures whilst setting it to False will force OCR of areas identified as pictures.

**OneColumn** - The default value for this is true which improves the handling of single column text. Better handling of multi-column text such as magazine or news print can be achieved.

PdfToImageIncludeText – When set to False this will prevent the conversion of real text (i.e. electronically generated as opposed to text that is part of a scanned image) from being rendered in the page images extracted from the PDF. This is because the text is already searchable and so generally does not require OCR. The value can be set to True however if the OCR is required on this real text.

**PdfToImageForceVectorCheck** - This setting is useful when dealing with documents that contains vector objects (e.g. CAD drawings). By default, pages that contain only vector objects are rasterized. Pages that do not have any images but contains vector objects as well as electronic text are skipped from rasterization. However, sometimes there can be a page that contain vector objects (CAD drawings) but its title may be in electronic text. To force rasterizing pages like these, set this property to true.

**Quality** - JPEG quality setting (percentage value 1 - 100) for use in saving the background and foreground images. Default value is 75

**RemoveLines** – The value used in Line removal. If blank no line removal will occur. The normal value to use to enable line removal is 100.5 but it you are experience difficulties with this value or have any questions then please contac[t support@aquaforest.com.](mailto:support@aquaforest.com)

# <span id="page-16-0"></span>**4 Extended OCR Module**

#### <span id="page-16-1"></span>4.1 Overview

The Extended OCR module extends the SDK with an additional OCR engine and has the following benefits over the standard OCR engine:

- IRIS OCR engine providing enhanced recognition
- Support for 138 languages. See [section 4.5](#page-21-0) for more details
- Support for multiple languages within a single page or document from the same character set
- Support for multiple document output formats: PDF, DOCX, WORDML, RTF, CSV, XLSX, EXCELML, TXT, HTML, EPUB and XPS
- Multiple PDF version support including PDF A-1a, PDF A-1b, PDF A-2a and PDF A-2b
- Optional Intelligent High-Quality Compression

# <span id="page-17-0"></span>4.2 Folders

The Extended OCR SDK ("[SDK installation path]\OCR\Extended) contains the following sub-folders:

- bin Contains the binaries used by the Extended OCR module
- bin/resources contains all the resources needed for characters recognition, such as lexicons and fonts dictionaries
- samples contains samples (in C# and VB.NET) illustrating how to make use of the Extended OCR module in common use cases

# <span id="page-17-1"></span>4.3 Application Development and Deployment

#### <span id="page-17-2"></span>4.3.1 References

A reference to Aquaforest.ExtendedOCR.API should be included in your application. You can also add a reference to Aquaforest. ExtendedOcr. Shared to access the results of the OCR on a word by word basis, allowing access to both word and character results, including positional information.

The Extended OCR bin folder, found at "[Install location]\Aquaforest SDK\OCR\Extended\bin\resources", must be set as the resource folder when setting up the Extended OCR Engine. You must also have the files **"DPDFRenderNative\_x86.dll**" (32-bit) and/or **"DPDFRenderNative\_x64.dll**" (64-bit) in your output file path location. Without these files, the program will fail when attempting to use the OCR engine. These files can be copied from the Extended OCR bin folder.

## <span id="page-17-3"></span>4.3.2 Properties.xml

The **Properties.xml** file located at "[SDK installation path]\OCR\Extended\bin\properties.xml" contains all the settings provided through the API. Its primary function is to enable users to change pre-processing and OCR settings after the application/solution has been developed.

For instance, if you had particular settings that you did not want to make available through your application for users to change but you still wanted to have the option to configure them in the event there are documents that require special treatment by having additional pre-processing settings to be applied in order to get satisfactory results, then the **Properties.xml** might be useful.

This is depicted in the flowchart below:

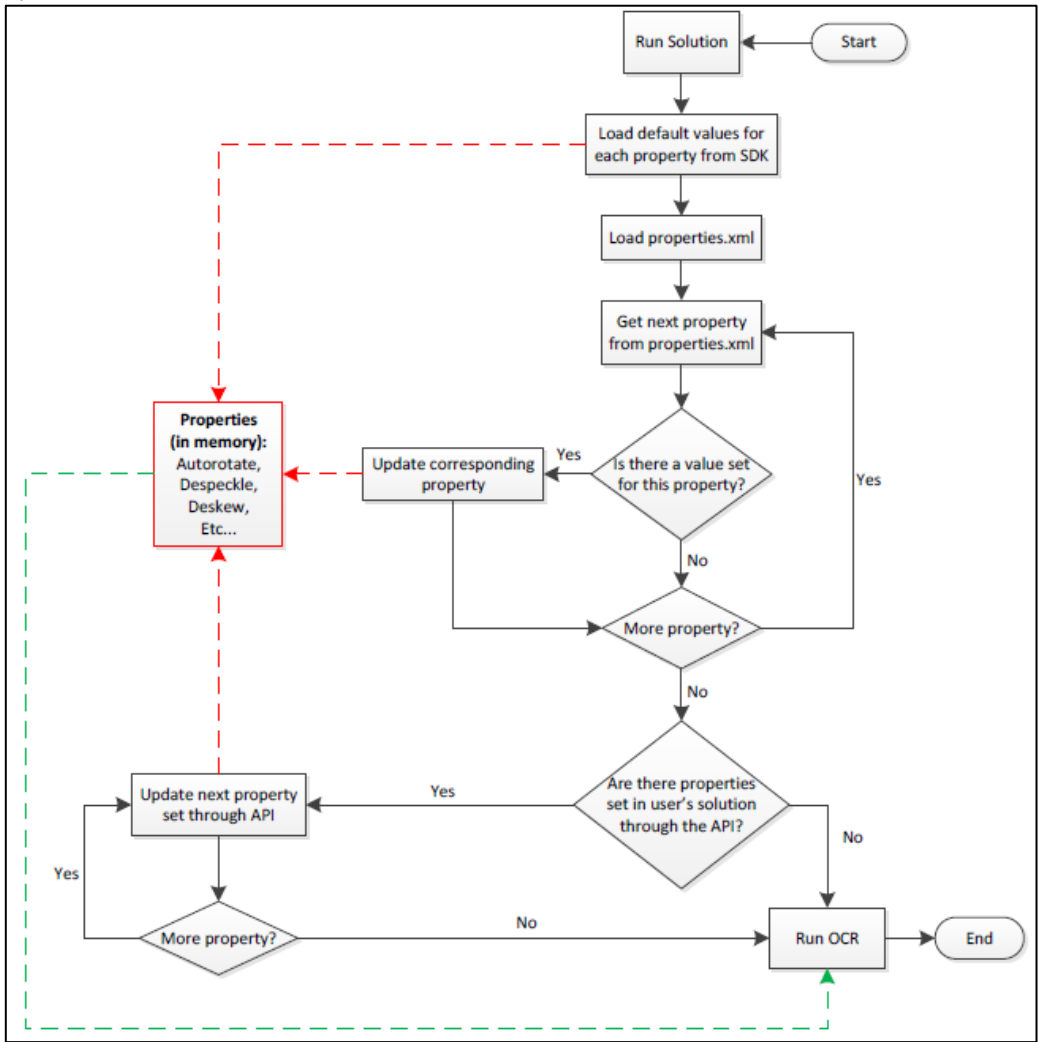

If no properties are set in the API, then the SDK will use values set through the **Properties.xml**.

# <span id="page-18-0"></span>4.4 Extended OCR API

#### <span id="page-18-1"></span>4.4.1 Classes

There are two classes used for the Extended OCR:

- PreProcessor The PreProcessor class manages all the pre-processing settings available to manipulate the input image before it is passed for Optical Character Recognition. Applying pre-processing settings to low quality source images can improve the quality of OCR.
- OCR The OCR object is used to control OCR processing, obtain status updates during processing and retrieve the resulting output from processing upon completion.

Additionally, the following classes are used for accessing results at an individual word level:

- Words This class contains a collection of words, which contain all the data available for the words and characters for any given page.
- WordData This class contains a collection of characters that make up a word, along with the positional information for each character and the whole word.
- StatusUpdateEventArgs This class is available for each page processed when subscribing to the "**StatusUpdate**" event, and provides information relating to the processing outcome for this page.

#### <span id="page-18-2"></span>4.4.2 Methods and Properties

Refer to the 'Aquaforest.ExtendedOcr' section of the "**Aquaforest SDK 3.0.chm**" file found in the folder "[SDK installation path]\docs\help" to view all the properties and methods available for the Extended OCR module.

## <span id="page-19-0"></span>4.4.3 Events

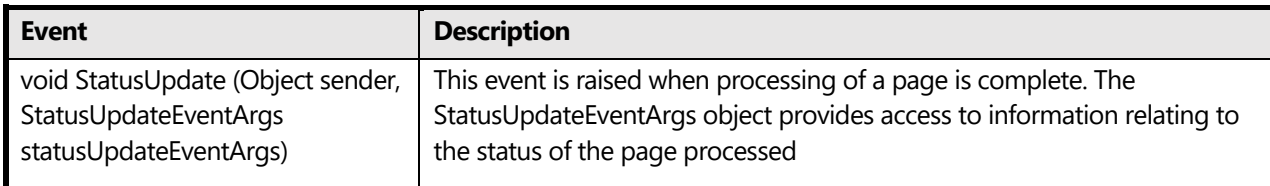

You can subscribe to this event through the following code:

```
ocr.StatusUpdate += OcrStatusUpdate;
[...]
private static void OcrStatusUpdate(object sender, StatusUpdateEventArgs 
pageCompletedEventArgs)
{
     [...]
}
```
#### <span id="page-19-1"></span>**4.4.3.1 StatusUpdateEventArgs Class**

Refer to the 'Aquaforest.ExtendedOcr' section of the "**Aquaforest SDK 3.0.chm**" file found in the folder "[SDK installation path]\docs\help" to view all the properties and methods available for the Extended OCR module.

#### **Properties**

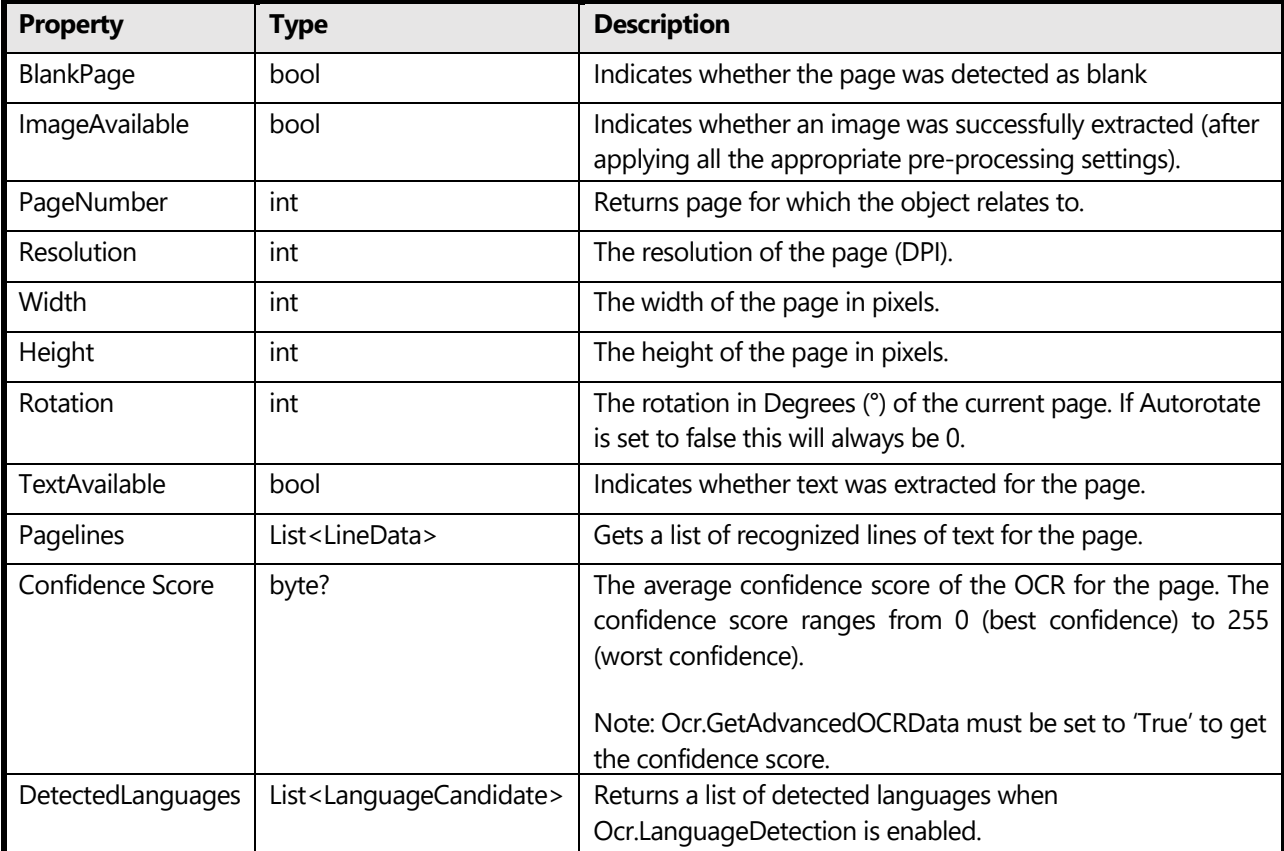

## <span id="page-19-2"></span>**4.4.3.2 Words Class**

This class contains a collection of WordData objects, which are available on a page by page basis.

An instance of this class is obtained by calling the ReadPageWords method on the Ocr object, passing the page for which the words are required.

#### **Properties**

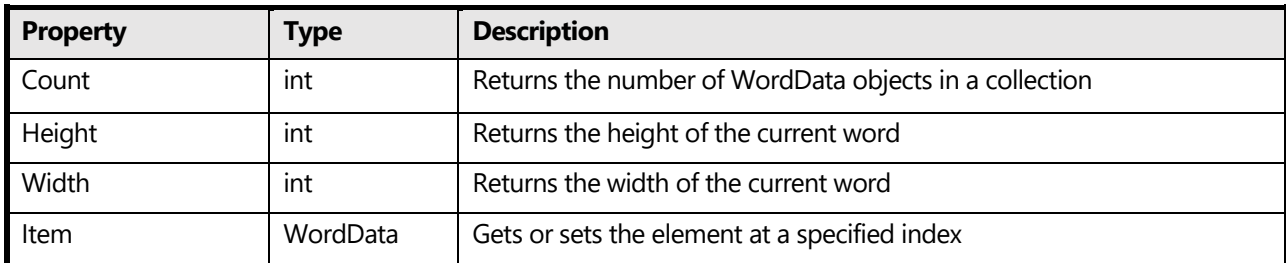

#### **Methods**

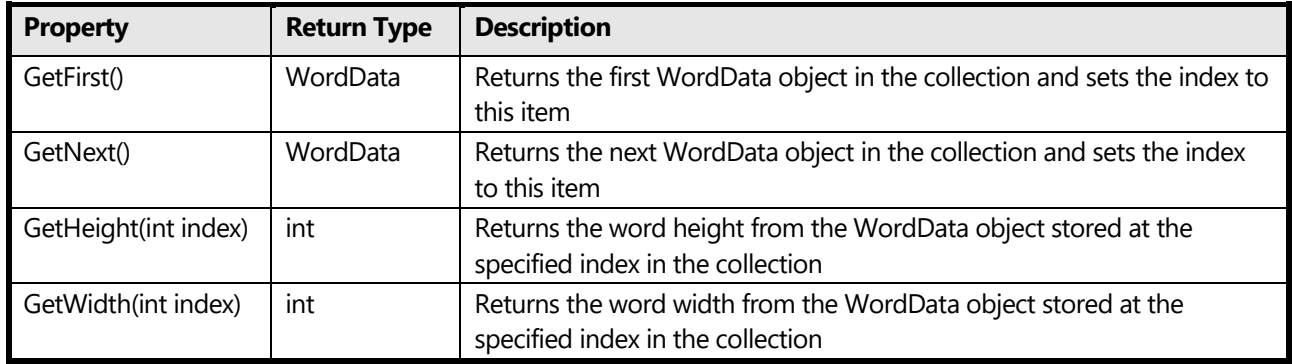

#### <span id="page-20-0"></span>**4.4.3.3 WordData Class**

This class contains the individual characters along with the positional information relating to each character in the word and to the word as a whole.

#### **Properties**

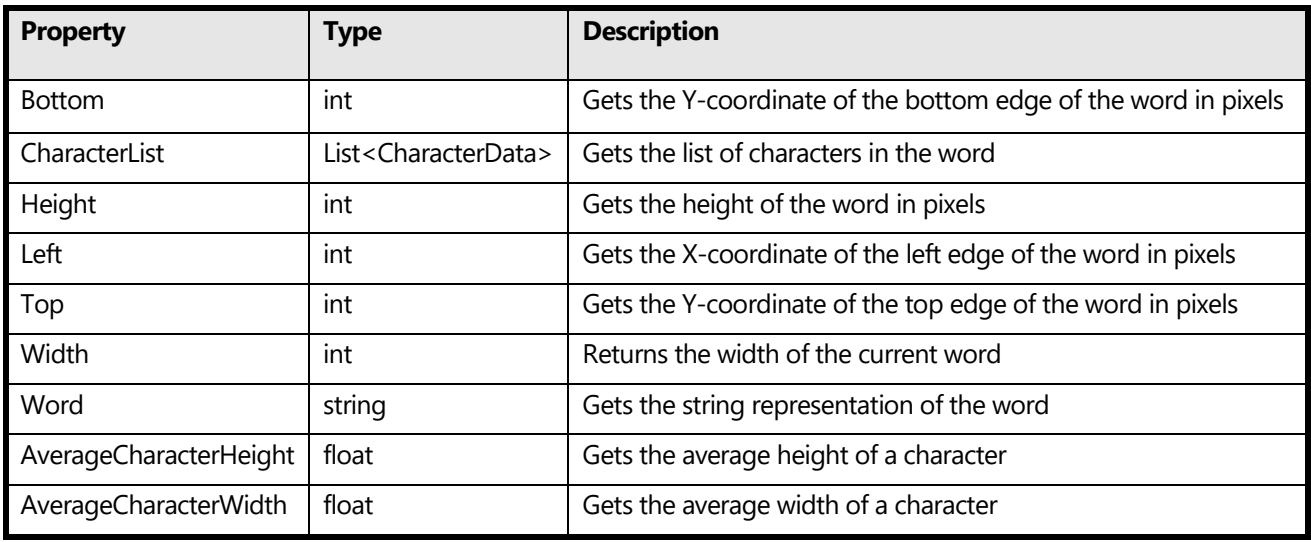

#### <span id="page-20-1"></span>**4.4.3.4 CharacterData Class**

The CharacterData class contains information describing a single character extracted from the Extended OCR engine.

#### **Properties**

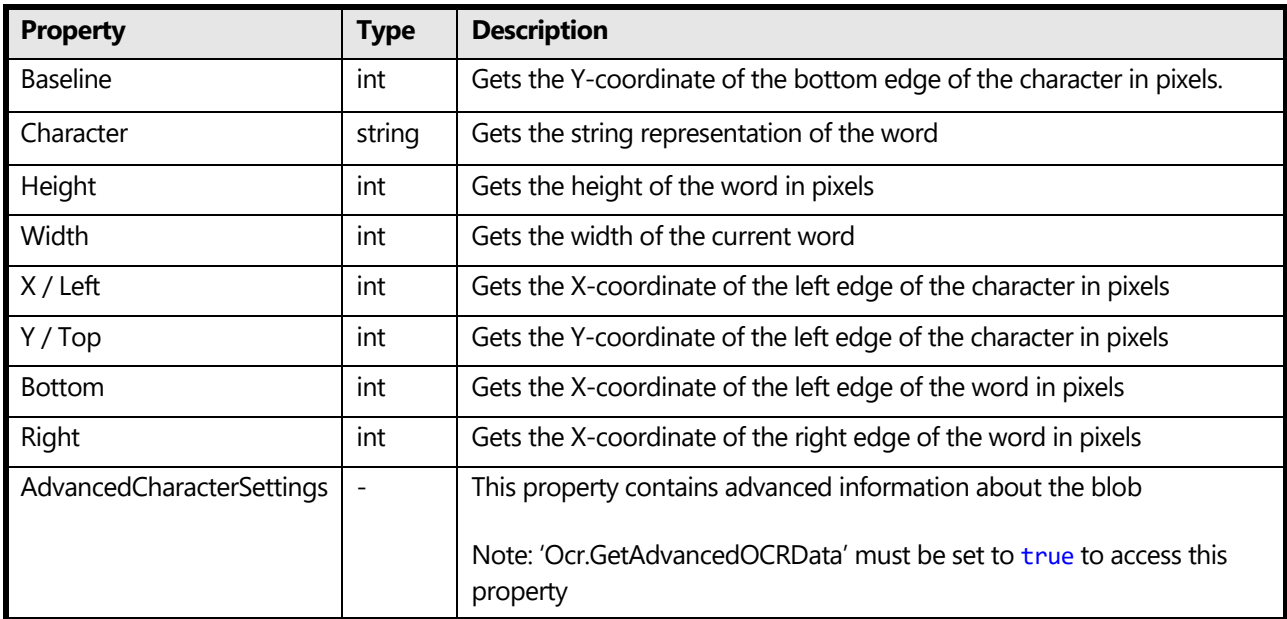

#### **Advanced Settings**

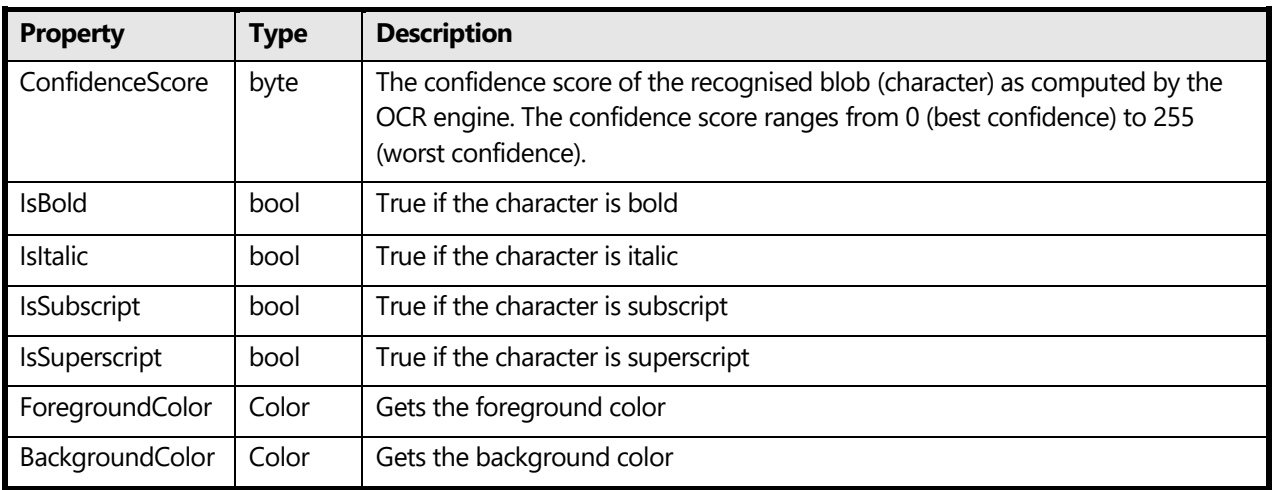

# <span id="page-21-0"></span>4.5 Supported Languages

Extended OCR accepts up to 8 recognition languages at a time. This is helpful to process mixed documents but, because of the various character sets, not all combinations are allowed.

Multiple language support is limited to a single alphabet (or single alphabet plus English):

So, Russian (Cyrillic) and French cannot be mixed, neither can Japanese and Arabic.

# <span id="page-22-0"></span>4.5.1 Language Table

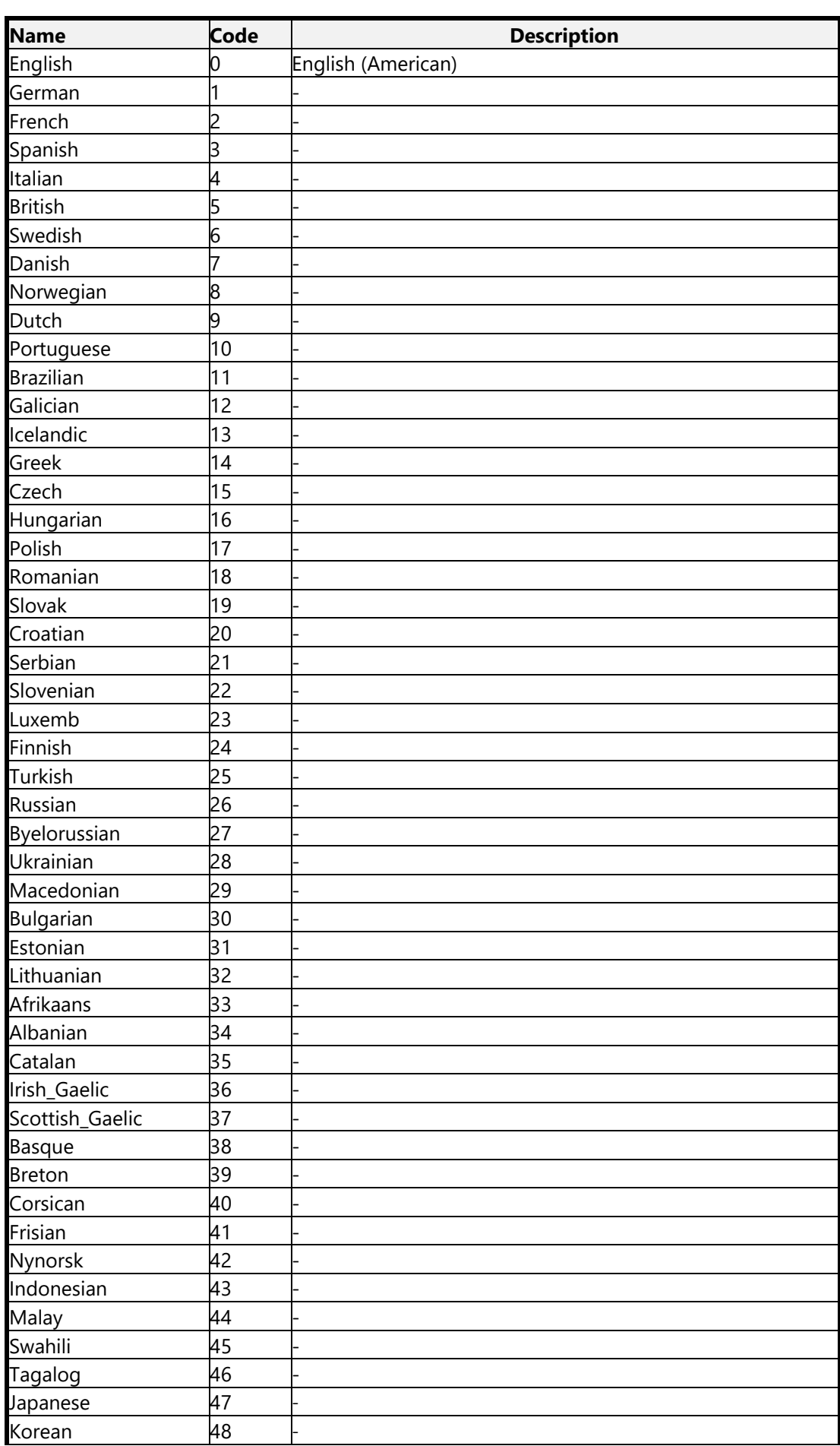

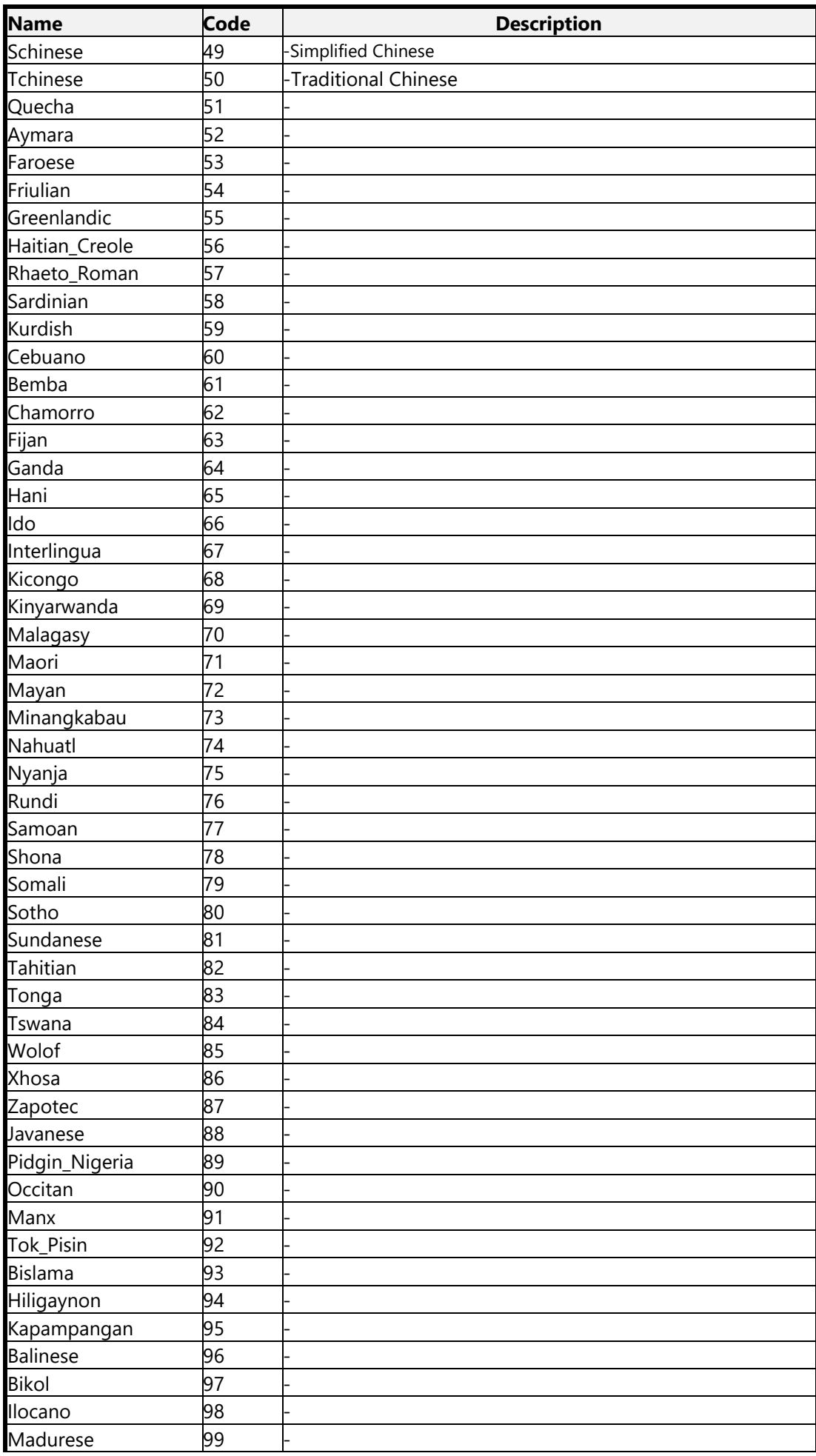

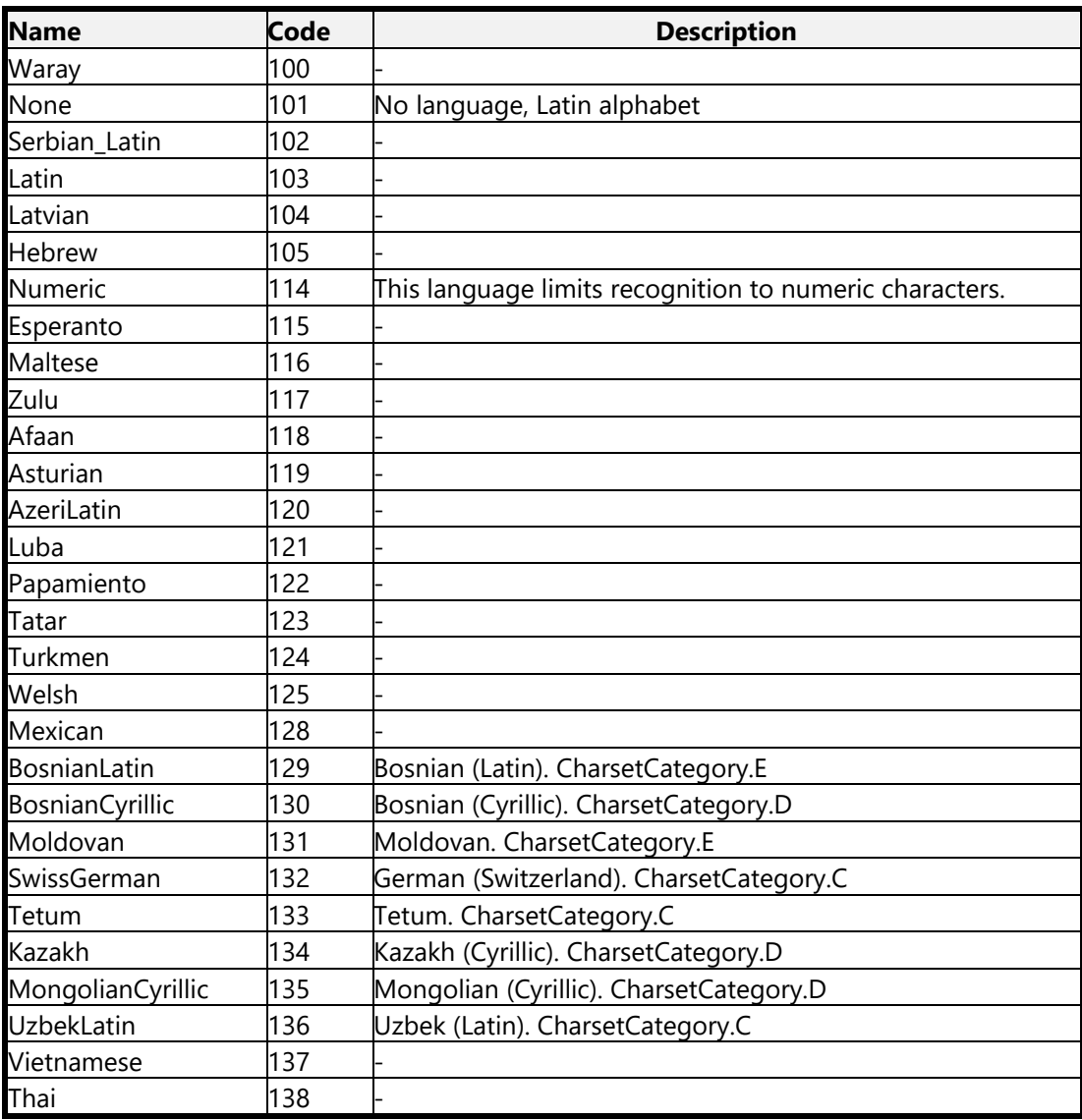

# <span id="page-24-0"></span>4.6 Fonts

Many of the common fonts that are used when reading PDF documents are already available. However, there is always a chance that the font that you need is missing. In this case, the Recognize() method will fail, and you will receive a message like below:

```
Process page 1 failed. Could not add '?' to the PDF.
Installing the fonts below can fix the issue.
mingliu.ttc
Alternatively, add them or any other fonts that support the language of the document
```
in the custom fonts folder 'D:\dev\source control\SDK-3.0\src\OCR\Cloud\bin\fonts'

Highlighted is the missing font, which should be available to download online. Once you download the font, you have two options:

**Install Font** – To install the font, you must make sure it has been unzipped, as zipped files cannot be installed. Right click on the font file and select "Install".

**Add Font File to Font location** – The font file can be moved inside the "bin" folder of CloudOCR, in a new folder called "fonts" Create this if it does not exist, and put the font file inside. The full path should be: *"[Install location]\src\OCR\Extended\bin\fonts\[font file]".*

After following one of these steps, future runs of the program should be able to successfully use the newly added font.

# <span id="page-25-0"></span>**5 Cloud OCR Module**

## <span id="page-25-1"></span>5.1 Overview

The Cloud OCR module extends the SDK by giving developers access to additional Google and Microsoft OCR engines. The advantage to using these OCR engines is their handwriting recognition capabilities and the range of OCR languages that can be read. These OCR engines are available as a SAAS model provided by both vendors. Before you start using these engines in your code, you must have a subscription to their service.

#### <span id="page-25-2"></span>5.1.1 Microsoft Computer Vision

[Azure's Computer Vision service](https://azure.microsoft.com/en-us/services/cognitive-services/computer-vision/) provides developers with access to advanced algorithms that process images and return information. The image processing algorithms can analyze content in several different ways, depending on the visual features you are interested in. Computer Vision provides several services that recognize printed or handwritten text that appears in images.

To use this service, you will need a:

- Microsoft Azure account, you can sign up for this using the followin[g link](https://account.azure.com/signup)
- Microsoft Computer Vision API endpoint, you can add this to the azure account you created using the following [link](https://azure.microsoft.com/en-us/try/cognitive-services/?api=computer-vision)
	- o Enter a suitable name for the endpoint
	- o Choose your preferred azure subscription
	- $\circ$  Choose any location (Using a location that is closer to your files should give better performance)
	- o Select a suitable pricing tier depending on your workload
	- o Select or create a new resource group

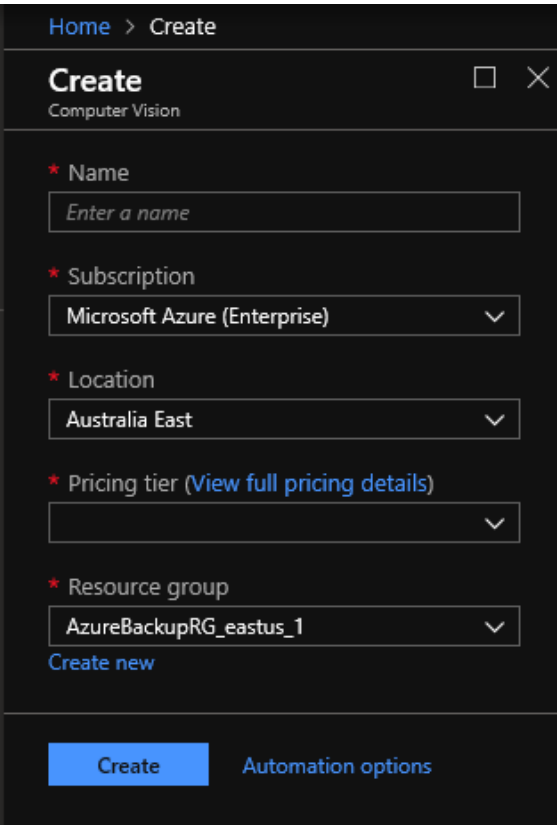

#### Pricing

You can visit Microsoft's Pricing page using the followin[g link.](https://azure.microsoft.com/en-us/pricing/details/cognitive-services/computer-vision/) Select Offer, Region and Currency to view the pricing.

## <span id="page-26-0"></span>5.1.2 Google Cloud Vision

[Cloud Vision API](https://cloud.google.com/vision/) allows developers to easily integrate vision detection features within applications, including image labeling, face, and landmark detection, optical character recognition (OCR), and tagging of explicit content. We only use the OCR and Handwriting recognition features in the OCR SDK Cloud module.

To use the Cloud Vision API in the OCR SDK, you will need a:

- Google account, you can sign up for one using the following [link](https://accounts.google.com/signup)
- Subscription key for the [Google Cloud Platform.](https://cloud.google.com/) You can start your free trial using the following link, register for the trial and download your subscription key as a JSON file. Use the location of this JSON file as the value for the 'keyFilePath' when instantiating a new GoogleCloudOCR instance.

#### Pricing

You can visit Google's Pricing Calculator page using the following [link,](https://cloud.google.com/products/calculator) selecting "Cloud Vision" as the product, and putting your estimated monthly API calls in the "OCR" field. It allows you to accurately estimate the cost based on your monthly transactions, and even email or save these estimates to return to later. Note that you will consume one transaction per page processed.

# <span id="page-26-1"></span>5.2 Folders

The Aquaforest Cloud OCR Module contains the following folders:

- bin Contains the binaries used by the Cloud OCR module
- samples contains samples (in C#) illustrating how to make use of the Cloud OCR module, using both the Microsoft and Google engine

# <span id="page-26-2"></span>5.3 Application Development and Deployment

#### <span id="page-26-3"></span>5.3.1 References

To use the Cloud OCR API, a reference to both Aquaforest.CloudOCR.API and Aquaforest.CloudOCR.Shared must be included. Your program should then have access to the Aquaforest API and both Cloud Engines.

The Cloud OCR bin folder, found at "[Install location]\Aquaforest SDK\OCR\Cloud\bin", must be set as the resource folder when instantiating the CloudOCR class. You must also have the files **"grpc\_csharp\_ext.x86.dll**" (32-bit) and/or "**grpc csharp ext.x64.dll**" (64-bit) in your output file path location. Without these files, the program will fail when attempting to use the Google Cloud engine. These files can be copied from the Cloud OCR bin folder.

#### <span id="page-26-4"></span>5.3.2 Licensing

Production system deployment requires that a license string is defined in the code. The license string decides the number of concurrent processes that can be run. For Cloud OCR, you pass the license key to the constructor.

For example:

```
string license = "<your-license-key>";
```
CloudOcr ocr = new CloudOcr(license, resourcePath, logger);

#### <span id="page-26-5"></span>5.3.3 Classes

There are four classes used in Cloud OCR. In addition to the PreProcessor and CloudOcr classes, there is MicrosoftCloudOcr specifically for the Microsoft OCR engine and GoogleCloudOcr specifically for the Google OCR engine:

- PreProcessor This class configures and performs image pre-processing (such as de-skewing images) to ensure optimal OCR performance.
- CloudOcr This is the class that configures and performs the Optical Character Recognition using the selected Cloud engine.
- MicrosoftCloudOcr This is the class allows you to set the Microsoft OCR engine settings.
- GoogleCloudOcr This is the class allows you to set the Google OCR engine settings.

Additionally, the following classes are used for accessing results at an individual word level:

- Words This class contains a collection of words, which contain all the data available for the words and characters for any given page.
- WordData This class contains a collection of characters that make up a word, along with the positional information for each character and the whole word.
- PageCompletedArgs This class is available for each page processed when subscribing to the StatusUpdate event from the CloudOcr class, and provides information relating to the processing outcome for this page.

#### <span id="page-27-0"></span>5.3.4 Engine Settings

To perform OCR using CloudOcr class, you must first assign an engine to a CloudOcr instance. To set up each engine, you must instantiate them with the associated license information.

For example:

```
MicrosoftCloudOcr engine = new MicrosoftCloudOcr(endpoint, licensekey);
```
#### OR

GoogleCloudOcr engine = new GoogleCloudOcr(keyFilePath);

THEN

ocr.SetOcrEngine(engine);

#### <span id="page-27-1"></span>**5.3.4.1 MicrosoftCloudOCR Properties**

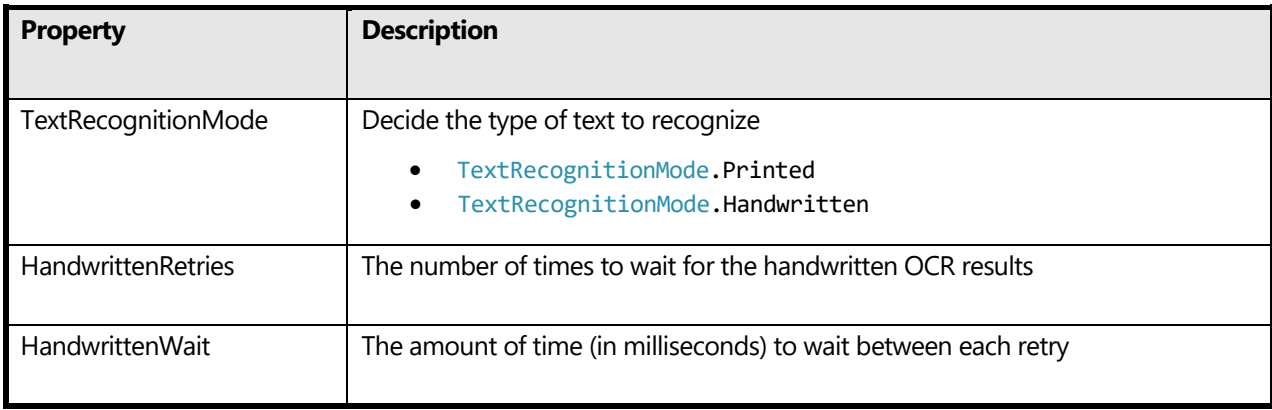

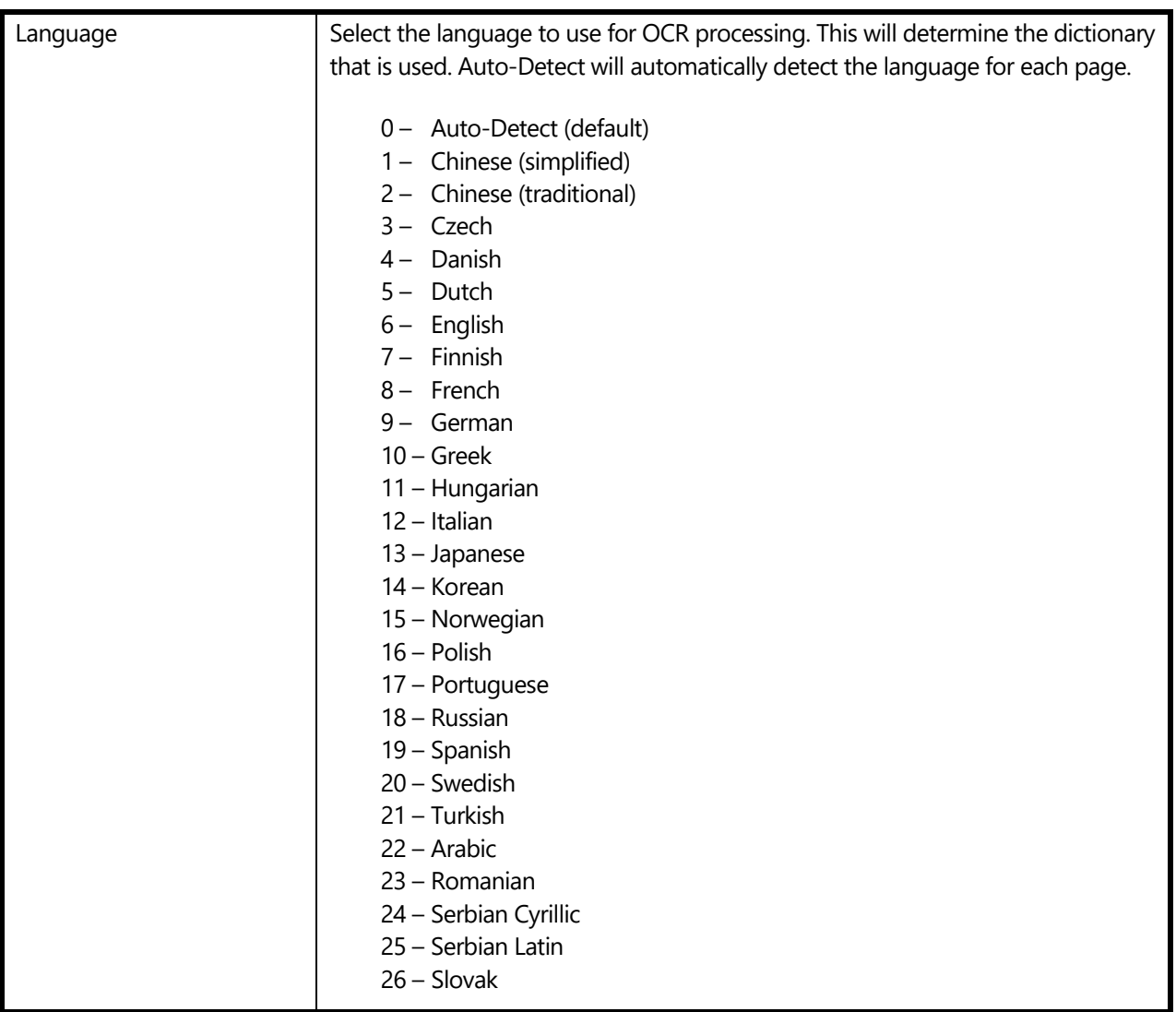

# <span id="page-28-0"></span>**5.3.4.2 GoogleCloudOcr Properties**

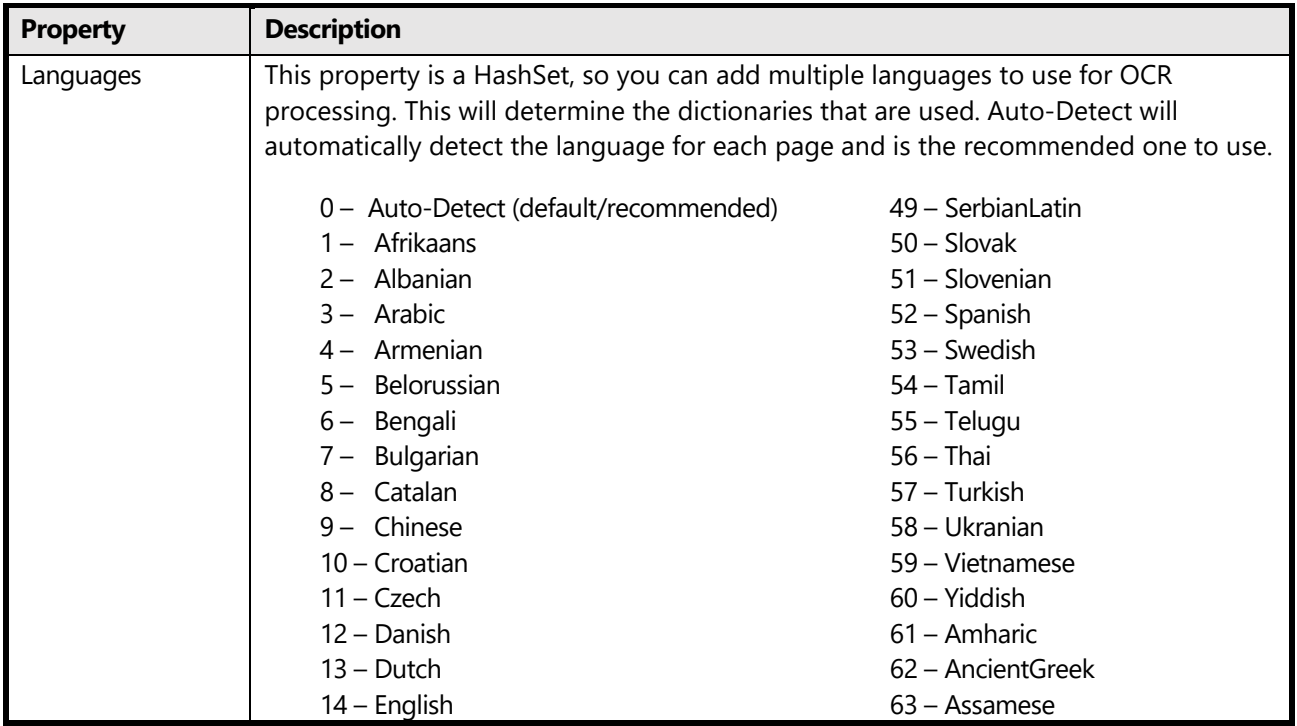

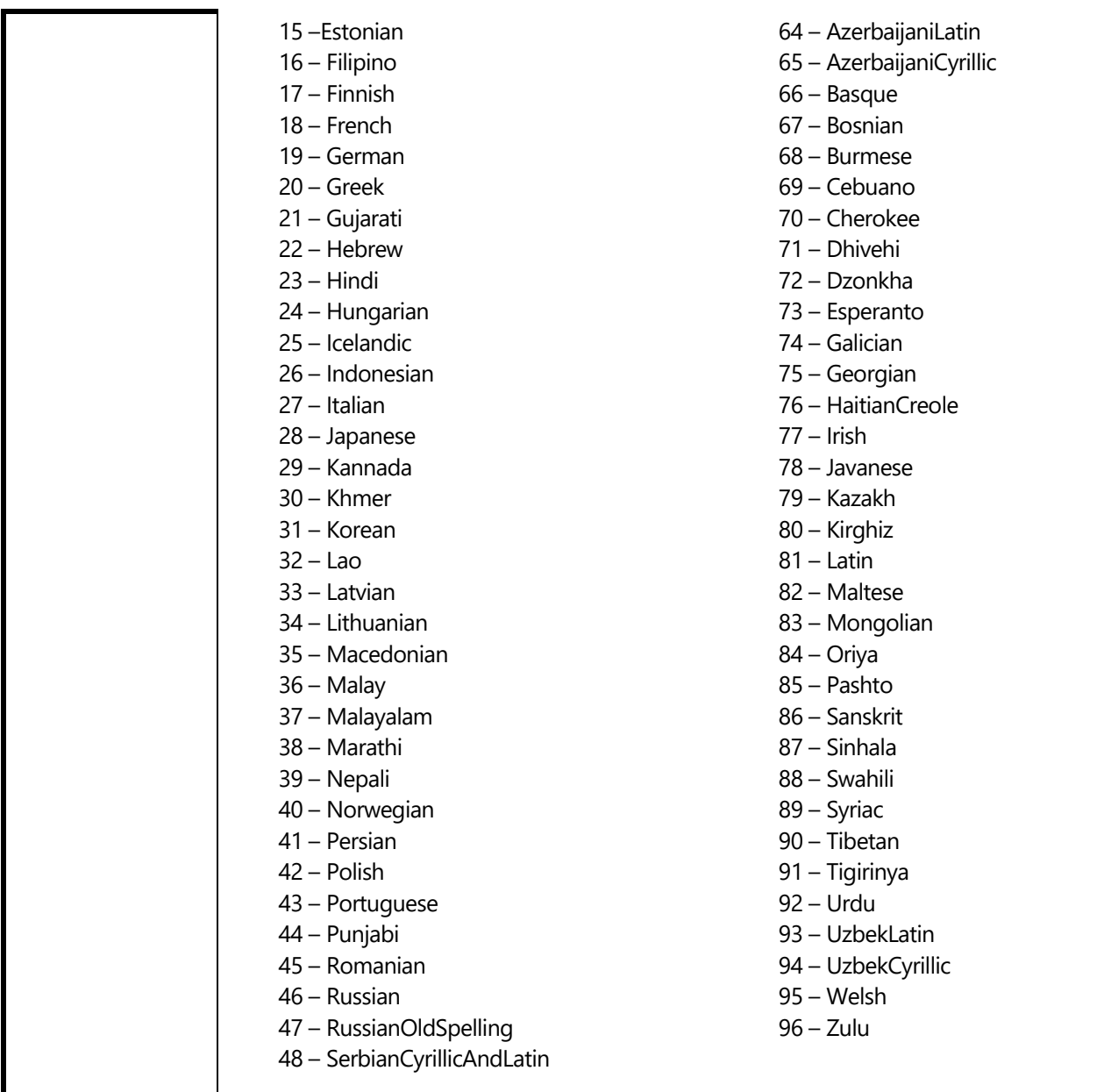

## <span id="page-29-0"></span>**5.3.4.3 CloudOcr Properties**

The OCR engines share most of their properties, so they have been built into the CloudOcr class. You can find information on these properties in the chm file, located at "[SDK installation path]/docs/help/Aquaforest SDK 3.0.chm".

# <span id="page-29-1"></span>5.4 Image Requirements

# <span id="page-29-2"></span>5.4.1 Microsoft Image Requirements

## **Supported Image Formats**

- JPEG
- PNG
- GIF
- BMP
- $\bullet$  PDF\*
- TIFF\*

#### **File Size Limit** – Less than 4MB

**Image Dimensions** – Between 50 x 50 and 4200 x 4200 (Image cannot be larger than 10 megapixels)

\*These file types are converted to other filetypes during processing, so may fail at high resolutions

#### <span id="page-30-0"></span>5.4.2 Google Image Requirements

#### **Supported Image Formats**

- JPEG
- PNG8
- PNG24
- GIF
- Animated GIF (first frame only)
- BMP
- WEBP
- RAW
- ICO
- PDF
- TIFF

**File Size Limit** – Less than 10MB

**Image Dimensions** – 1024 x 768 (recommended)

## <span id="page-30-1"></span>5.5 Fonts

Many of the common fonts that are used when reading PDF documents are already available. However, there is always a chance that the font that you need is missing. In this case, the Recognize() method will fail, and you will receive a message like below:

```
Process page 1 failed. Could not add '?' to the PDF.
Installing the fonts below can fix the issue.
mingliu.ttc
Alternatively, add them or any other fonts that support the language of the document
in the custom fonts folder 'D:\dev\source control\SDK-3.0\src\OCR\Cloud\bin\fonts'
```
Highlighted is the missing font, which should be available to download online. Once you download the font, you have two options:

**Install Font** – To install the font, you must make sure it has been unzipped, as zipped files cannot be installed. Right click on the font file and select "Install".

**Add Font File to Font location** – The font file can be moved inside the "bin" folder of CloudOCR, in a new folder called "fonts" Create this if it does not exist, and put the font file inside. The full path should be: *"[Install location]\src\OCR\Cloud\bin\fonts\[font file]".*

After following one of these steps, future runs of the program should be able to successfully use the newly added font.

# <span id="page-31-0"></span>**6 PDF Toolkit Module**

# <span id="page-31-1"></span>6.1 Overview

The Aquaforest PDF Toolkit provides the developer the capabilities to:

- Create PDF Documents
- Convert CVS files to PDF
- Extract Text from PDFs
- Extract Images from PDFs
- Convert Images to PDF
- Merge PDFs
- Convert Office documents to PDF
- Convert PDF to PDF/A compliant files and validate
- Add Annotations to PDF pages
- Add/Extract Attachments from PDFs
- Add/Extract Bookmarks
- Use the PDF Toolkit Command Line Tool
- Get/Set PDF Metadata
- Get/Set PDF Viewer options
- Get/Set PDF Security
- Get/Set XMP Metadata
- Split PDFs
- Apply Stamps
- Add Overlays

In addition, the PDF Toolkit samples includes a customizable Command Line Toolset that provides an array of tools for creating, processing, and manipulating PDF files via the command line.

# <span id="page-31-2"></span>6.2 Folders

The Aquaforest PDF Toolkit Module contains the following folders:

- bin Contains the binaries used by the PDF Toolkit module
- samples contains samples (in C# and VB.NET) illustrating how to make use of the PDF Toolkit module

# <span id="page-31-3"></span>6.3 PDF Toolkit API

#### <span id="page-31-4"></span>6.3.1 API Samples

The PDF Toolkit Samples tab contains links and explanation of all the sample projects that are shipped out with the PDF Toolkit. This includes an extensive Command Line Toolset project.

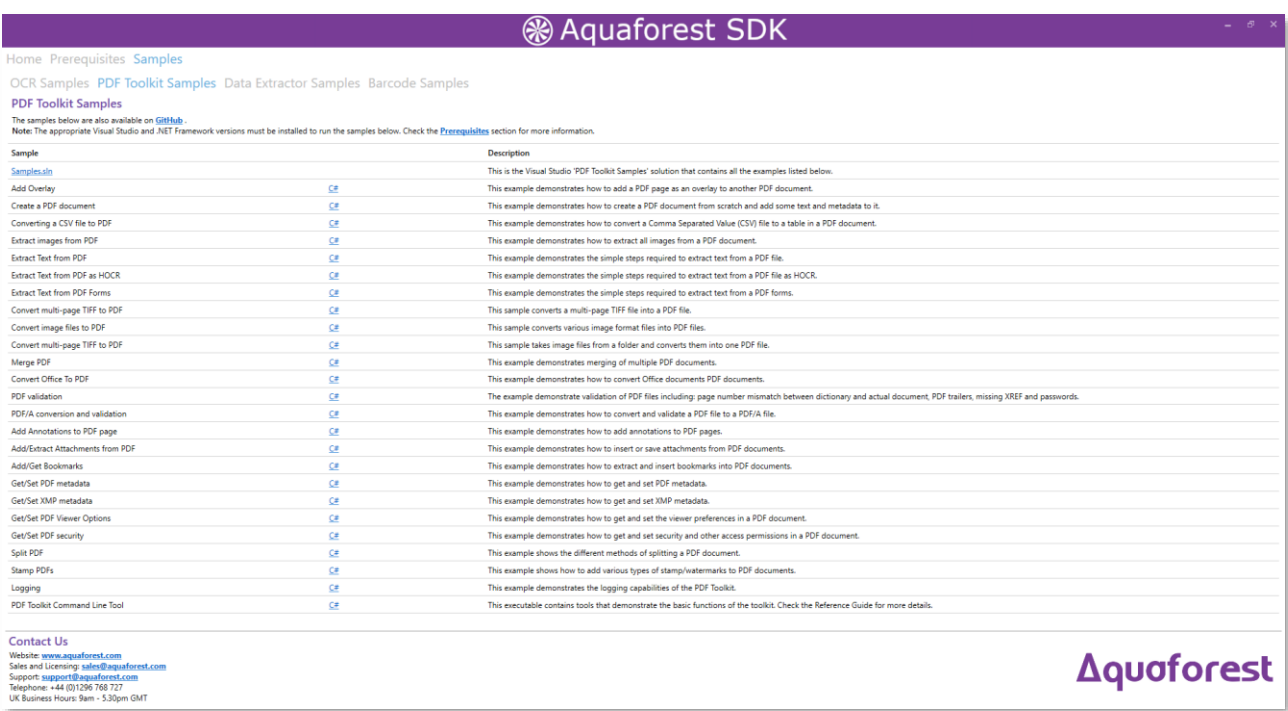

## <span id="page-32-0"></span>6.3.2 Product License Key

You will need to use the following method to apply your PDF Toolkit License key. This must be set before using any PDFToolkit tools.

PDFToolkit.LicenseKey = license;

#### <span id="page-32-1"></span>6.3.3 API Documentation

The API documentation is available as a chm help file, located at "[SDK installation path]/docs/help/Aquaforest SDK 3.0.chm". It contains the full description of all the classes, methods and properties.

#### <span id="page-32-2"></span>6.3.4 Deployment

A reference to Aquaforest.PDF will give you most of the functionality for the PDF Toolkit module in your program. There are a few situational API references that can be made in addition, such as the Aquaforest.Office.PDF reference for office conversions. Other references include Aquaforest.PDF.Font and Aquaforest.PDF.Model, and examples of their uses can be found in the sample projects.

#### <span id="page-32-3"></span>**6.3.4.1 C# and VB Deployment**

Any deployment method should ensure that the target system meets the requirements (se[e section 1.2\)](#page-6-0), and that the full contents of the PDF Toolkit bin folder is available.

# <span id="page-33-0"></span>**7 Barcode Recognition Module**

# <span id="page-33-1"></span>7.1 Overview

The barcode module supports decoding barcodes within images and PDF documents.

### <span id="page-33-2"></span>7.1.1 Supported Barcode Formats

The following barcode types are currently supported by the SDK:

- Aztec 2D barcode format
- CODABAR 1D format
- Code 39 1D format
- Code 93 1D format
- Code 128 1D format
- Data Matrix 2D barcode format
- EAN-8 1D format
- EAN-13 1D format
- ITF (Interleaved Two of Five) 1D format (Code 25)
- MaxiCode 2D barcode format
- PDF417 format
- QR Code 2D barcode format
- RSS 14
- RSS EXPANDED
- UPC-A 1D format
- UPC-E 1D format
- UPC/EAN extension format
- MSI
- Plessey

# <span id="page-33-3"></span>7.2 Folders

The PDF Toolkit module contains the following folders:

- bin Contains the binaries used by the PDF Toolkit module
- samples contains samples (in C# and VB.NET) illustrating how to make use of the PDF Toolkit module in common use cases

# <span id="page-33-4"></span>7.3 Application Development and Deployment

#### <span id="page-33-5"></span>7.3.1 References

References to both "Aquaforest.BarcodeReader.API" and "Aquaforest.BarcodeReader.Shared" must be included in your program to be able to use the Barcode engine.

# <span id="page-33-6"></span>7.4 Barcode Module API

Refer to the "**Aquaforest SDK 3.0.chm**" file found in the folder "[SDK installation path]\docs\help" to view all the properties and methods available for the Barcode module.

# <span id="page-34-0"></span>**8 Process Logging**

The Aquaforest SDK uses a common logging object to allow process information to be logged. SDK modules use the logging object to return information to the process. It can also be used within your application.

There are two types of logging (plus no logging) and the detail level of the information logged can be specified.

# <span id="page-34-1"></span>8.1 Logging Types

There are four logging options provided in the Aquaforest SDK:

- Null no logging
- SimpleConsoleLogger
- SimpleFileLogger
- Custom logger

If you do not need any logging, the logging object can be set to null (this is also the default if the parameter is not supplied).

#### <span id="page-34-2"></span>8.1.1 SimpleConsoleLogger

The SimpleConsoleLogger writes information to the System Console. This console logger is thread safe.

#### <span id="page-34-3"></span>8.1.2 SimpleFileLogger

The SimpleFileLogger writes logging information to a specified file, appending data to the file. There is an option to also write that information to the System Console. The file logger is thread-safe, application instances must write to their own log file.

#### <span id="page-34-4"></span>8.1.3 Custom Logger

You can also create a custom logger by implementing the IAquaforestLogger interface (as well as with 3<sup>rd</sup> party logging providers) to log to whichever output you need.

## <span id="page-34-5"></span>8.2 Logging Levels

The logging level for a logging object is set during instantiation. You set the level as you require and only information with that logging level or higher is logged.

#### **Log Level: Debug**

This level contains detailed information on the process that is not normally of interest during the normal operation of the API, but might be of use while debugging your application.

#### **Log Level: Information**

This contains the type of information that a user would find of interest where the application is running interactively. It shows how the process is progressing.

#### **Log Level: Warning**

Within the SDK, this level will log warnings generated by the process that indicate that there is a potential problem that it does not consider to be an error.

#### **Log Level: Error**

Within the SDK, this level will log messages where the process has encountered a problem.

#### **Log Level: Fatal**

Within the SDK, this level will log messages where the process has failed and may possibly close.

#### **Log Level: None**

Setting the log level to none will stop all logging.

## <span id="page-34-6"></span>8.3 Usage

The simple console logger has the log level as an optional parameter (it defaults to Information).

IAquaforestLogger logger = new SimpleConsoleLogger(AquaforestLogLevel.Debug);

The simple file logger requires the output filename and has optional settings to output to Console and to set the log level.

IAquaforestLogger logger = new SimpleFileLogger(logFile, true, AquaforestLogLevel.Debug);

# <span id="page-36-0"></span>**9 Acknowledgements**

This product makes use of a number of Open Source components which are included in binary form. They are listed below:

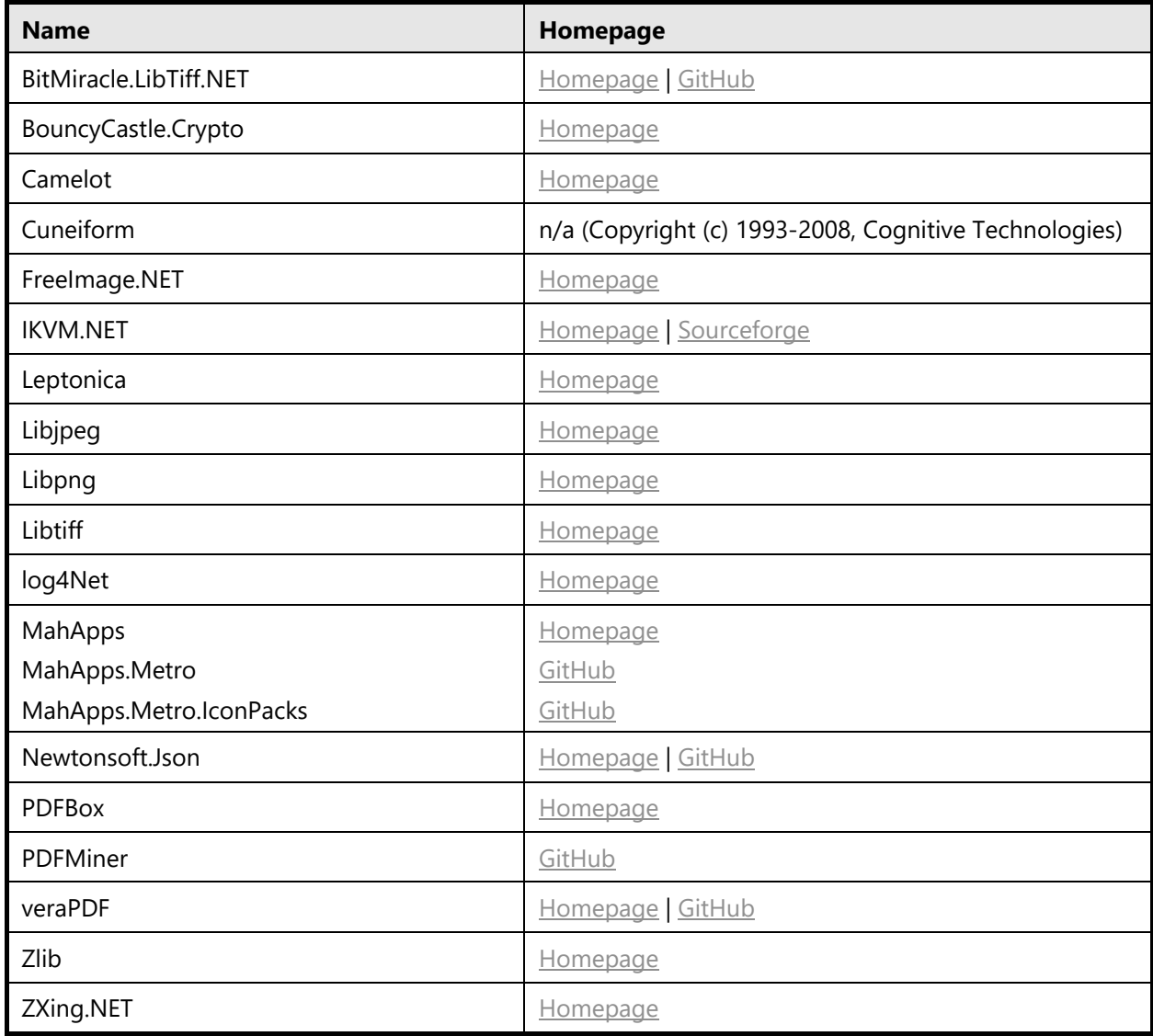